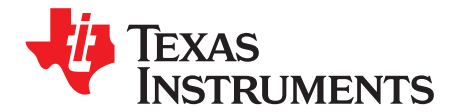

**User's Guide** SLOU222C-March 2008-Revised March 2015

# AFE5805EVM

The AFE5805EVM is an evaluation tool designed for the ultrasound analog front-end (AFE) device AFE5805. In order to deserialize the outputs of the AFE5805, an ADSDeSer-50EVM or TSW1400EVM is needed during the evaluation.

<span id="page-0-0"></span>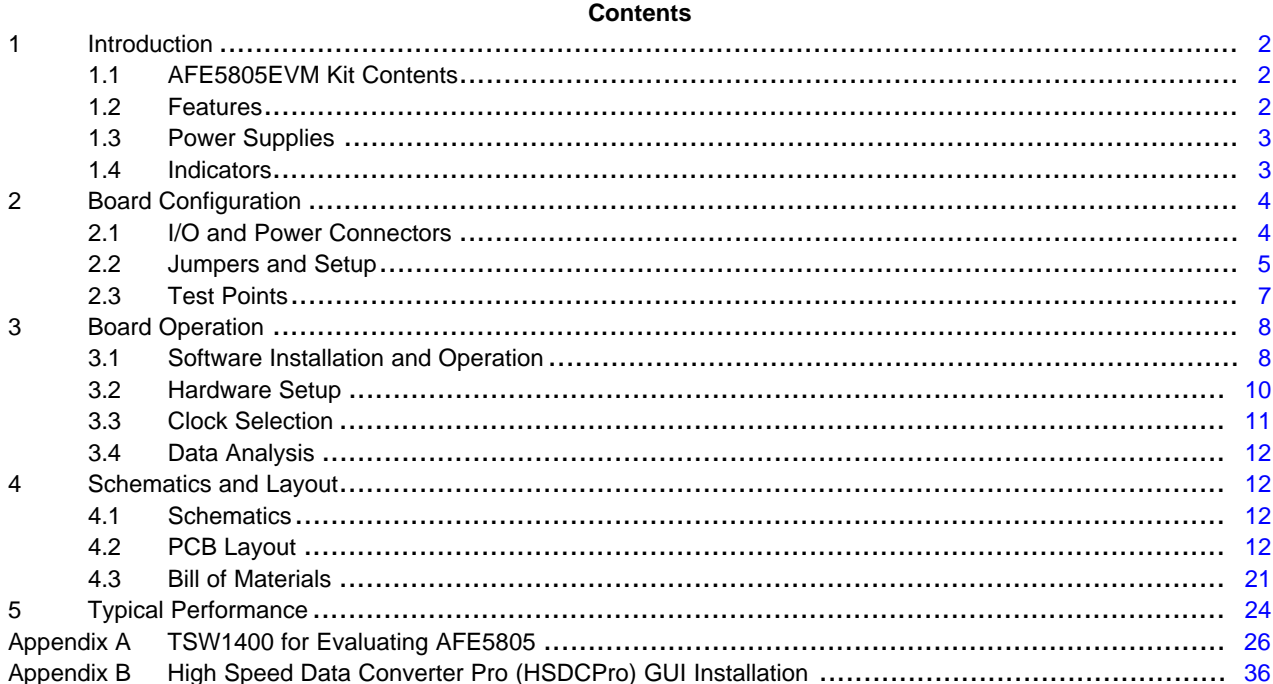

#### **List of Figures**

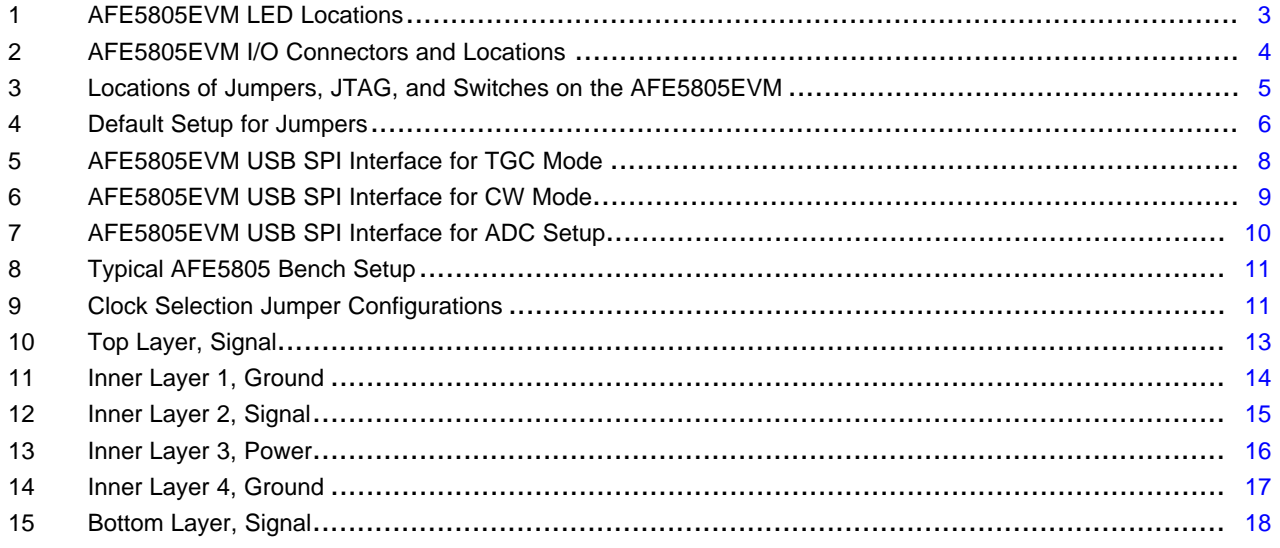

SPI is a trademark of Motorola, Inc.

 $\mathbf{1}$ 

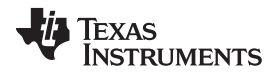

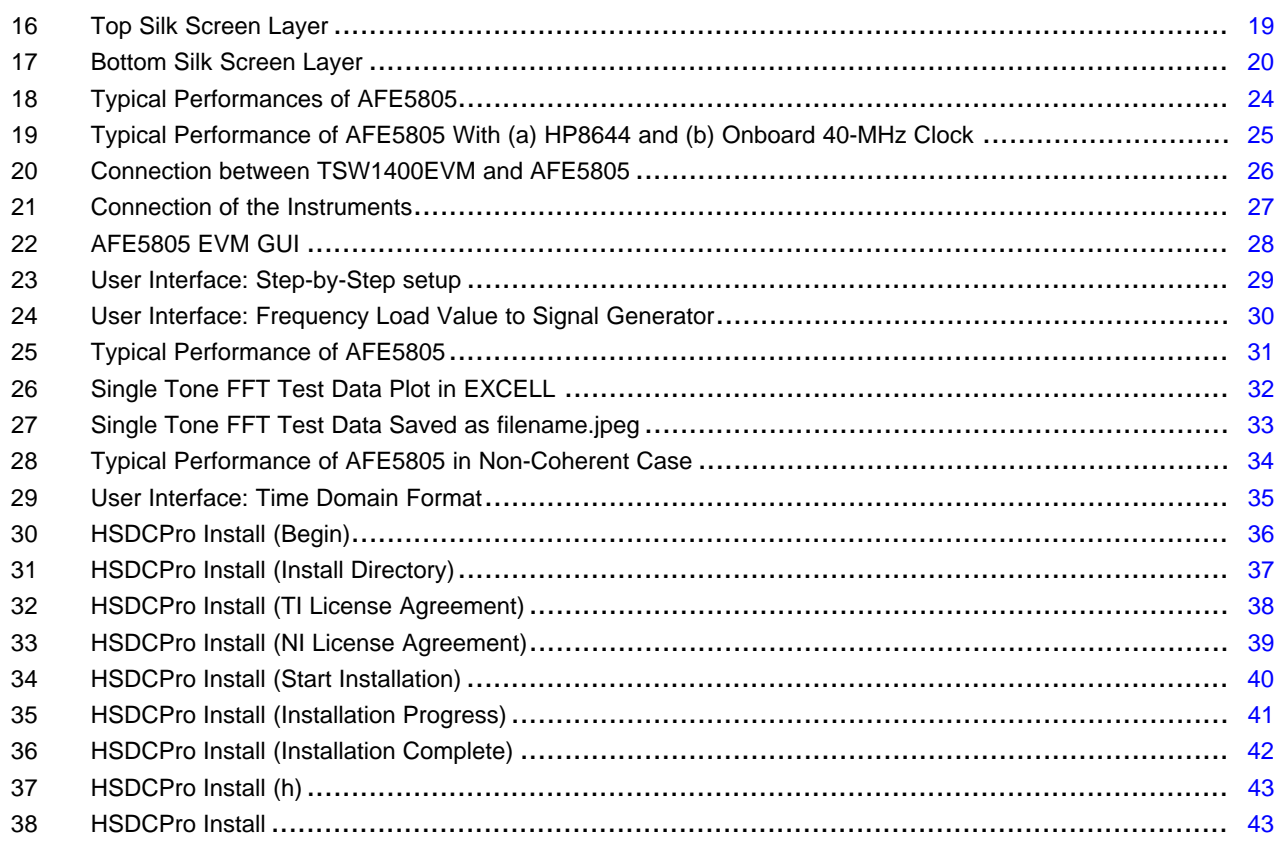

#### **List of Tables**

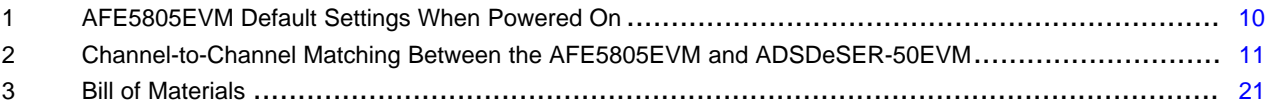

#### <span id="page-1-0"></span>**1 Introduction**

The AFE5805 includes an 8-channel, voltage-controlled amplifier (VCA) and an 8-channel, 50-MSPS analog-to-digital converter (ADC). The outputs of the ADC are 8-channel LVDS outputs, which can be deserialized by the ADSDeSer-50EVM or TSW1400EVM. The AFE5805 evaluation module (EVM) provides an easy way to examine the performance and functionalities of AFE5805.

#### <span id="page-1-1"></span>*1.1 AFE5805EVM Kit Contents*

The AFE5805EVM kit contains the following:

- AFE5805 EVM board
- USB cable

#### <span id="page-1-2"></span>*1.2 Features*

- Characterizes the AFE5805
- Supports CW functionalities test
- Provides 8-channel low-voltage differential signal (LVDS) outputs from the ADC
- Compatible with the standard TI LVDS deserializer ADSDeSer-50EVM or TSW1400EVM
- Communicates with a personal computer (PC) through a USB interface
- RS-232 interface also can be configured in case users wish to control the AFE5805 with a microcontroller. MSP430 programming is required.

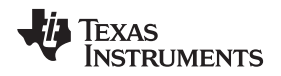

- Includes multiple power management solutions for the AFE5805 and other devices.
- Onboard Vcntl generator (0 V 1.2 V).

# <span id="page-2-0"></span>*1.3 Power Supplies*

The AFE5805EVM requires only ±5-V power supplies for operation.

## <span id="page-2-1"></span>*1.4 Indicators*

The AFE5805EVM has four LEDs onboard as shown in [Figure 1](#page-2-2). The states of these LEDs demonstrate the normal operation of the AFE5805EVM.

- LED1, LED2: +3.3-VA and +3.3-VD power supply indicators. They show the normal operation of 3.3-V power regulators.
- LED 3: MCU operation indicator. Flashing state can indicate the normal operation of the MSP430 when the MSP430 is appropriately programmed.
- LED 4: 1.8-V power indicators

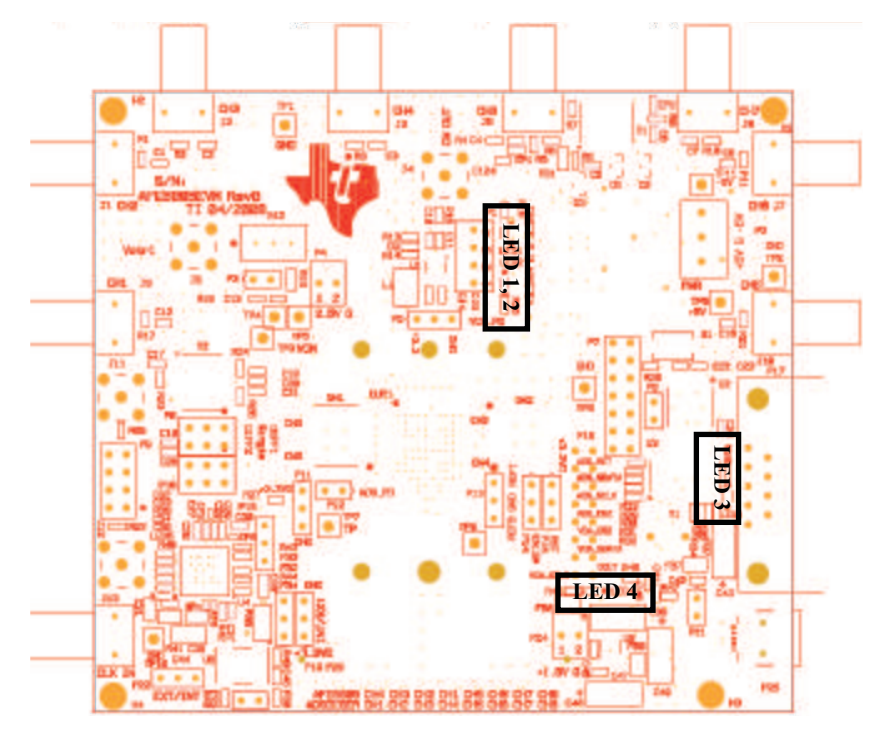

<span id="page-2-2"></span>**Figure 1. AFE5805EVM LED Locations**

#### *Board Configuration* [www.ti.com](http://www.ti.com)

#### <span id="page-3-0"></span>**2 Board Configuration**

This section describes in detail the locations and functionalities of inputs, outputs, jumpers, and test points of the AFE5805EVM.

### <span id="page-3-1"></span>*2.1 I/O and Power Connectors*

Pin A1 of the AFE5805 is marked by a white dot on its package as well as a white dot on the board. The positions and functions of the AFE5805EVM connectors are discussed in this section.

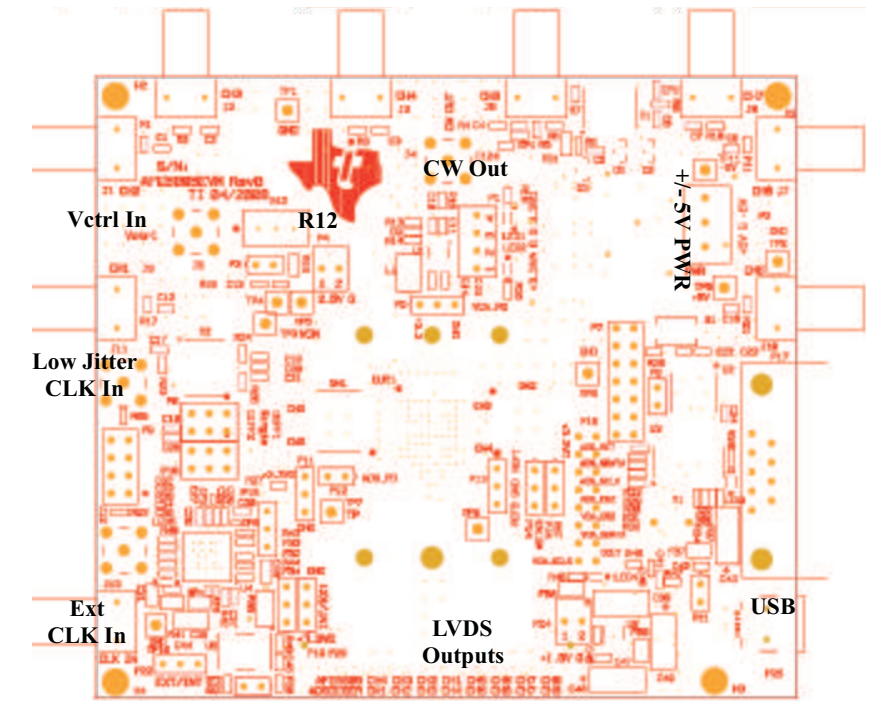

**Figure 2. AFE5805EVM I/O Connectors and Locations**

- <span id="page-3-2"></span>• Analog Inputs Ch1-Ch8 (J1-J3, J5-J7, J9, J10): Single-ended analog signal inputs with 50-Ω termination and AC-coupling
- CW Output (J4): CW output after I/V translator
- Vcntl Input (J8 optional): VCA gain control voltage of AFE5805, 0 V to 1.2 V, when this SMA connector is used, shunt P3 must be removed. .
- Low-Jitter CLK Source Input (J11): This input accepts clocks with low-jitter noise, such as HP8644 output. 20- to 50-MHz, 50% duty-cycle clock with 1- to 2-Vrms amplitude can be used. When J11 is used, ensure that shunts P18, P23, and P22 are removed.
- External CLK Input (J13): ADC Clock input, such as FPGA outputs. However, the AFE5805 does not achieve satisfactory performances due to the high-jitter noise of the clock.
- ±5-V PWR connector (P2): Power supply input
- Regulated power supply outputs (P1, P4, and P24): 3.3-VA, 3.3-VD, 2.5-VA, 1.8-VD outputs. Connectors need to be installed.
- RS-232 Input (P17): PC serial port interface for setting AFE5805
- USB input (P25): USB interface to control the AFE5805 (default)
- LVDS Outputs Ch1-Ch8 (P26): Differential LVDS data outputs
- R12 is used to adjust the onboard Vcntl from 0 V to 1.2 V. P3 must be shorted when onboard Vcntl is used.

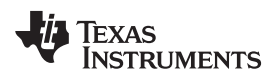

# <span id="page-4-0"></span>*2.2 Jumpers and Setup*

In the following detailed description, the board has been set to default mode (see [Figure 3](#page-4-1)).

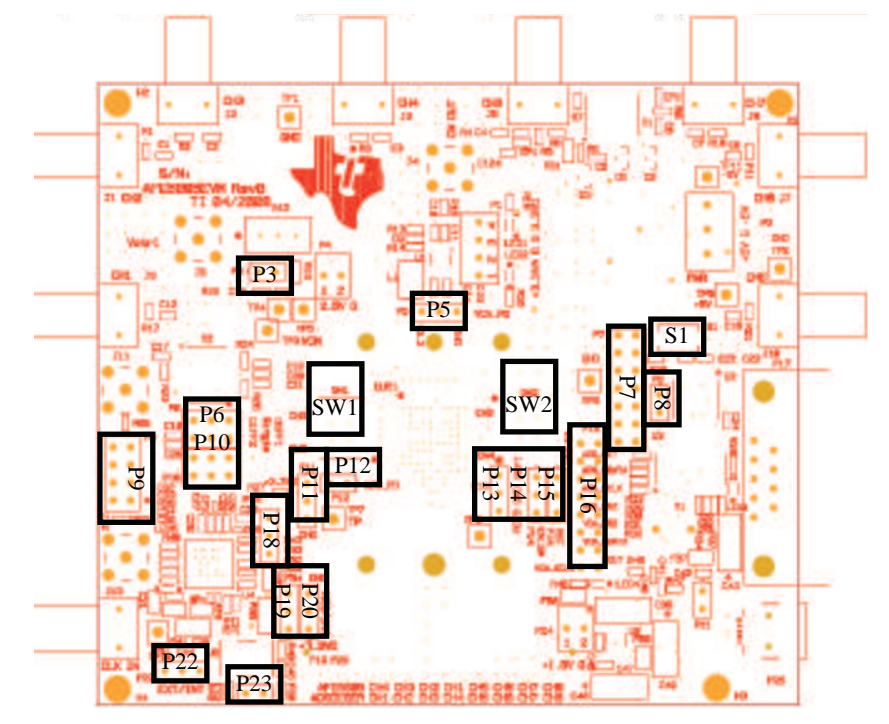

<span id="page-4-1"></span>**Figure 3. Locations of Jumpers, JTAG, and Switches on the AFE5805EVM**

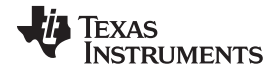

<span id="page-5-1"></span>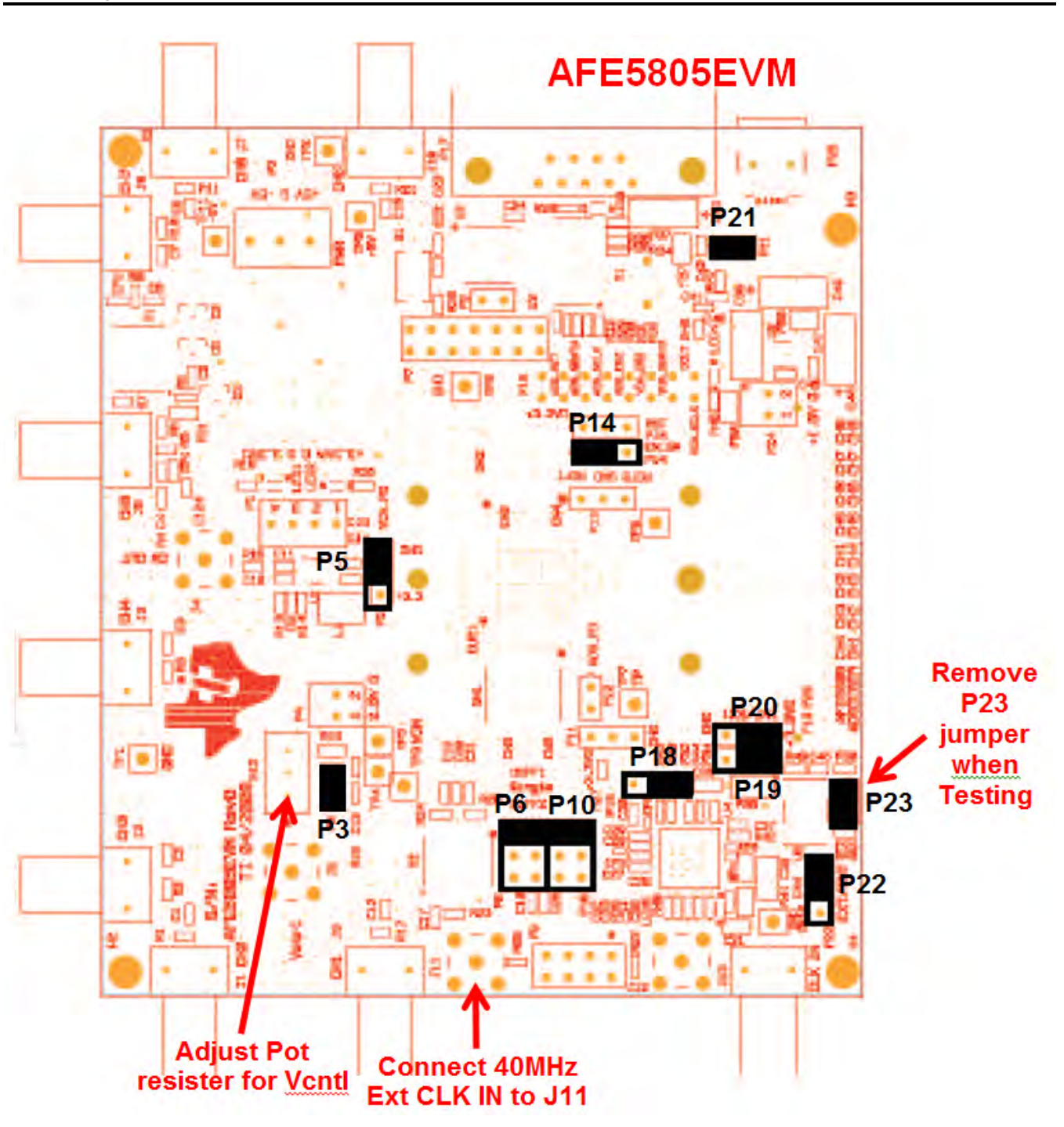

<span id="page-5-0"></span>**Figure 4. Default Setup for Jumpers**

**TEXAS STRUMENTS** 

- P5: Power-down pin for the VCA section of the AFE5805. Grounded (default mode) or High (+3.3 VD) for power-down mode.
- P6, P10: AFE5805 ADC clock input selection: Transformer-based differential clock, single-ended LVCMOS clock, or future clock option (needs U4 for support). The default mode uses the transformerbased differential clock.
- P7: MSP430 microcontroller JTAG interface
- P8: MAX3221 (RS-232) power-off jumper. When the jumper is removed, MAX3221 is completely powered off. In the default mode, the jumper is uninstalled because the USB interface is used.
- **P9: SPI™ interface for U4.**
- P11: TI internal use. Default is floating.
- P12: Power-down pin for ADS. Active High (+3.3 VD). Floating for default mode.
- P13: External ADS reference voltage inputs. Floating in the internal reference mode.
- P14: EN\_SM: In the default mode, P14 connects to +3.3 VD, and the state machine is enabled. The AFE5805 is operated using only one SPI port (ADS SPI port).
- P15: RST pin; connects to H4 in the default mode through  $0$ -Ω resistors.
- P16: Debug port for monitoring VCA and ADS SPI signals.
- P19: TI internal use. Connects to 3.3 VD.
- P20: INT/EXT reference mode selection. +3.3 VD for the internal reference mode (default); GND for the external reference mode.
- P22: Uses onboard 40-MHz clock or external clock through J13. The default mode uses the onboard clock
- P23: Power-on onboard 40-MHz clock generator. Default is on.
- P18: Because U4 is uninstalled, this jumper must be set as [Figure 4](#page-5-0) shows
- S1: MSP430 reset button
- SW1, SW2: CW outputs summation switch. Individual CW output current can be summed through the I/V translator U1 when its corresponding switch is set to ON.

### <span id="page-6-0"></span>*2.3 Test Points*

Multiple test points are provided on the EVM. Detail descriptions follow. Under normal operation mode, it is unnecessary to measure voltages at most of these test points.

- TP1: GND
- TP2: GND
- TP3: VCM
- TP4: Vcntl test point
- TP5: GND
- TP6: GND
- TP7: Test point, TI internal only
- TP8: +5 V
- TP9: CM
- TP10:GND
- TP11: -5 V

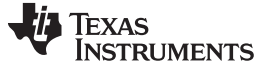

#### <span id="page-7-0"></span>**3 Board Operation**

This section describes how to operate the AFE5805EVM for evaluation purposes. Both software and hardware installation and operation are discussed.

#### <span id="page-7-1"></span>*3.1 Software Installation and Operation*

The AFE5805EVM USB SPI Ver1 software and AFE5805EVM driver can be dowloaded from the TI website on the AFE5805 [product folder](http://www.ti.com/product/AFE5805/toolssoftware) under *Tools & software*. Run the AFE5805EVM driver install.exe and the setup.exe to install the driver and software, respectively. The personal computer (PC) should recognize the EVM after software installation.

To launch the software after successful installation, click: Start Menu → All Programs → Texas Instruments → AFE5805EVM USB SPI → AFE5805EVM USB SPI

Three different modes are shown in [Figure 5](#page-7-2), [Figure 6,](#page-8-0) and [Figure 7](#page-9-1).

The software updates the AFE5805 registers as soon as users change any current setup (i.e., the program sends out new register values due to any value change). It is recommended that users change at least one register value before measurement. Therefore, the register values in a device can be synchronized to the displayed values on the software interface.

In most cases, users only need to change the VCA setup. The ADC setup can remain the same as the IC is powered up.

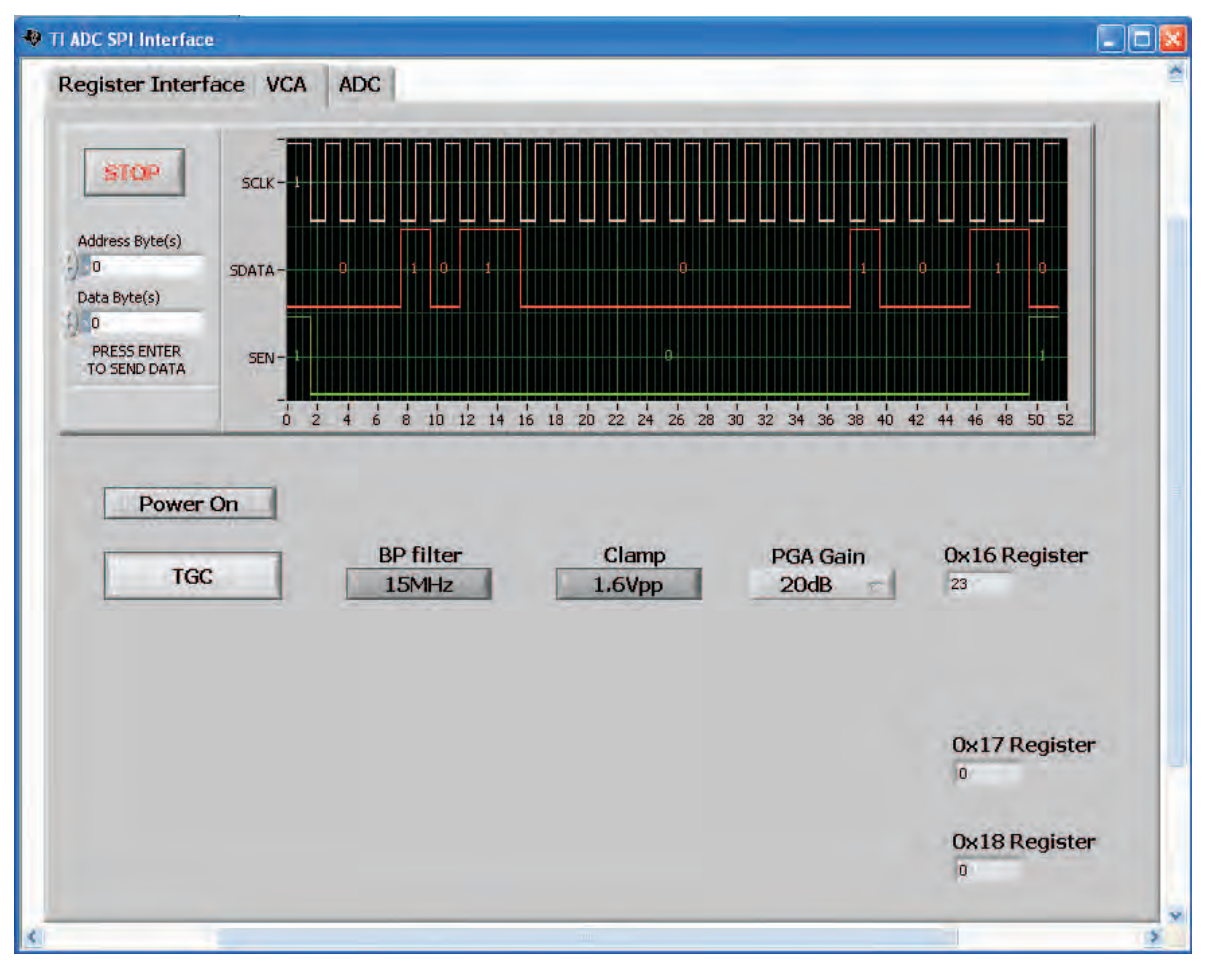

<span id="page-7-2"></span>**Figure 5. AFE5805EVM USB SPI Interface for TGC Mode**

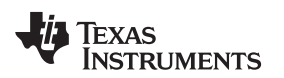

[www.ti.com](http://www.ti.com) *Board Operation*

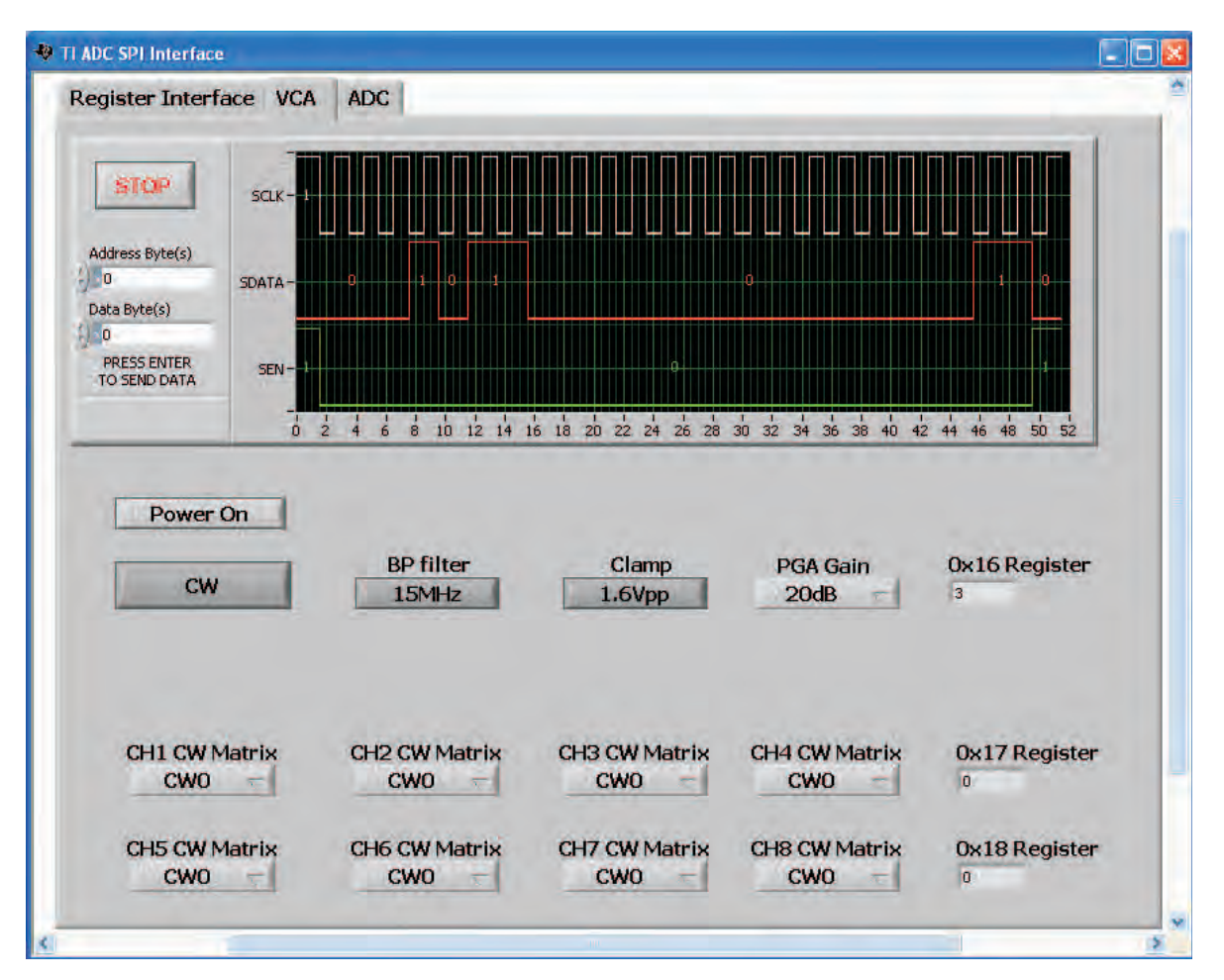

<span id="page-8-0"></span>**Figure 6. AFE5805EVM USB SPI Interface for CW Mode**

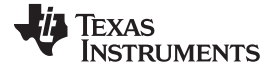

| Register Interface VCA ADC            |                                                    |               |                                              |          |                     |            |  |
|---------------------------------------|----------------------------------------------------|---------------|----------------------------------------------|----------|---------------------|------------|--|
|                                       |                                                    |               |                                              |          |                     |            |  |
| <b>STOP</b>                           |                                                    |               |                                              |          |                     |            |  |
| Address Byte(s)                       |                                                    |               |                                              |          |                     |            |  |
| $\blacksquare$ 0                      |                                                    |               |                                              |          |                     |            |  |
| Data Byte(s)                          |                                                    |               |                                              |          |                     |            |  |
| $\rightarrow 0$<br><b>PRESS ENTER</b> |                                                    |               |                                              |          |                     |            |  |
| TO SEND DATA                          |                                                    |               |                                              |          |                     |            |  |
| $\frac{1}{0}$                         | $\frac{1}{6}$<br>$\overline{8}$<br>$\frac{1}{2}$ 4 |               | 10 12 14 16 18 20 22 24 26 28 30 32 34 36 38 |          | $40$ $42$ $44$ $46$ | $48$ 50 52 |  |
|                                       |                                                    |               |                                              |          |                     |            |  |
|                                       |                                                    |               |                                              |          |                     |            |  |
|                                       |                                                    | Power<br>Down | Low Frequency<br>Noise Suppression           | Gain     |                     |            |  |
| <b>ADC Reset</b>                      | Channel 4                                          | OFF           | OFF                                          | o        |                     |            |  |
| <b>STANDBY: OFF</b>                   | Channel 3                                          | OFF           | OFF                                          | O        |                     |            |  |
| POWERDOWN: OFF                        | Channel 2                                          | OFF           | OFF                                          | o        |                     |            |  |
| PD: POWERDOWN                         | Channel 1                                          | OFF           | OFF                                          | O.       |                     |            |  |
| CLOCK: Single Ended                   | Channel 5                                          | OFF           | OFF                                          | O        |                     |            |  |
| DITHER ENABLE                         | Channel 6                                          | OFF           | OFF                                          | O        |                     |            |  |
| Offset Binary                         | Channel 7                                          | OFF           | OFF                                          | O        |                     |            |  |
|                                       |                                                    |               |                                              |          |                     |            |  |
| SNR Enhance: OFF                      | Channel 8                                          | OFF           | OFF                                          | <b>D</b> |                     |            |  |
|                                       |                                                    |               |                                              |          |                     |            |  |

**Figure 7. AFE5805EVM USB SPI Interface for ADC Setup**

### <span id="page-9-2"></span><span id="page-9-1"></span><span id="page-9-0"></span>*3.2 Hardware Setup*

When the AFE5805EVM is powered on in the default mode, the AFE5805 is set as described in [Table 1.](#page-9-2)

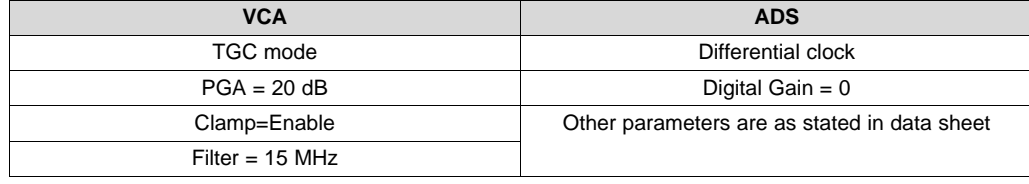

### **Table 1. AFE5805EVM Default Settings When Powered On**

Initial measurements can be made under these default settings. See the AFE5805 data sheet [\(SBOS5805](http://www.ti.com/lit/pdf/SBOS5805)) for additional settings.

As previously mentioned, the deserializer ADSDeSER-50EVM or TSW1400EVM is required. See details in the ADSDeSER-50EVM user's guide ([SBAU091\)](http://www.ti.com/lit/pdf/SBAU091) or TSW1400EVM user's guide [\(SLWU087B](http://www.ti.com/lit/ug/slwu087b/slwu087b.pdf)). An example bench setup is shown in [Figure 8](#page-10-1). Band-pass filters are required for signal source in order to ensure the correct SNR measurements of the AFE5805.

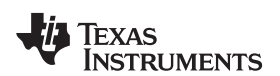

<span id="page-10-4"></span>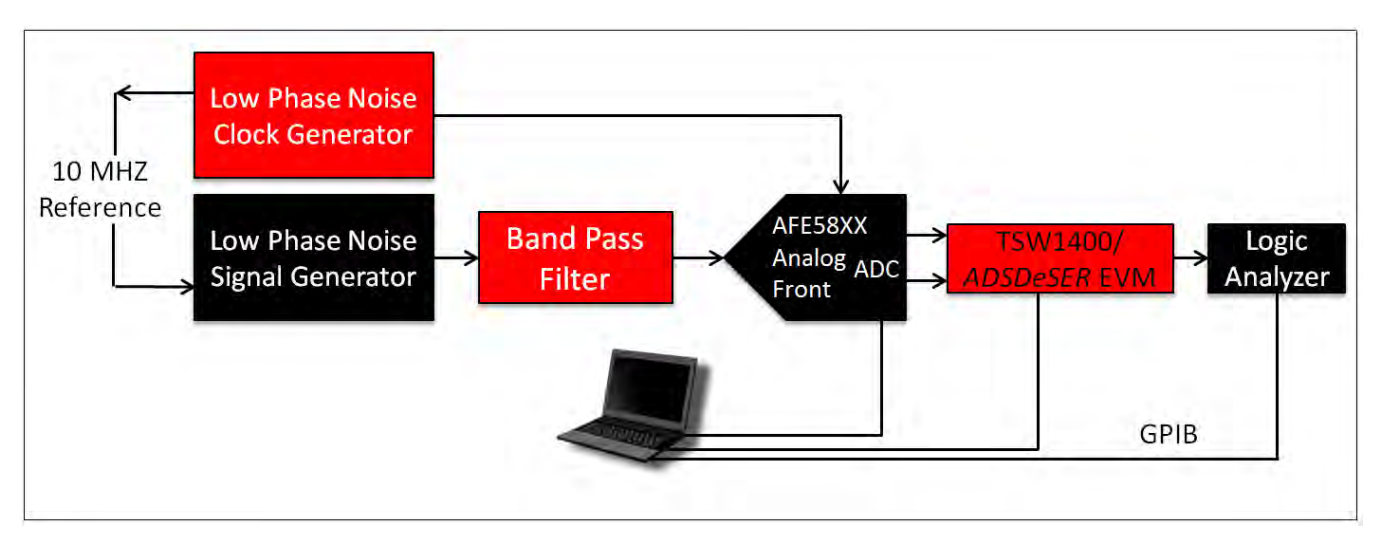

AFE58XX Evaluation Setup Best Practice

- (1) Select the lowest phase noise models
- (2) An additional Bandpass filter after the signal source is needed. This serves to filter the harmonic distortion of the signal generator and band-limit the noise. Without using filter; the SNR and SFDR will be that of the signal geverator, not that of AFE58XX.
- (3) For a coherent AFE58XX evaluation, connect the 10M reference on the back of the clock and to the 10M reference input on the back of the analog input source. For some equipment, one must also use the onscreen menus to select "ext Reference"
- (4) The Logic Analyzer is used when a large amount of data (> 64K samples) is needed.
- (5) If ADSDeSER EVM is chosen then the Logic Analyzer is a must, ADSDeSER EVM does not provide the function to transfer the data back to PC directly.

### **Figure 8. Typical AFE5805 Bench Setup**

<span id="page-10-1"></span>The channel order of the AFE5805 outputs is not the same as that of the ADS527x outputs. Consequently, the channel number on the ADSDeSER-50EVM or AFE5805EVM can be misleading. [Table 2](#page-10-3) provides channel-to-channel sequence matching between the ADSDeSER-50EVM and the AFE5805EVM.

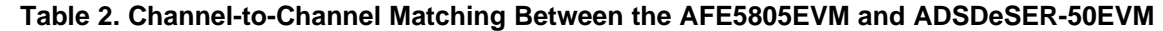

<span id="page-10-3"></span>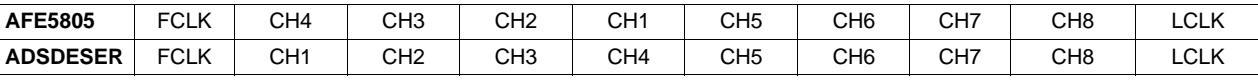

For example, when an analog signal is present on CH1 of the AFE5805EVM, the corresponding 12-bit digital output can be seen on CH4 of the ADSDeSER-50EVM.

### <span id="page-10-0"></span>*3.3 Clock Selection*

The AFE5805 can be clocked through a transformer-based differential clock, single-ended clock, or future clock input options provided by U4 as [Figure 9](#page-10-2) shows.

<span id="page-10-2"></span>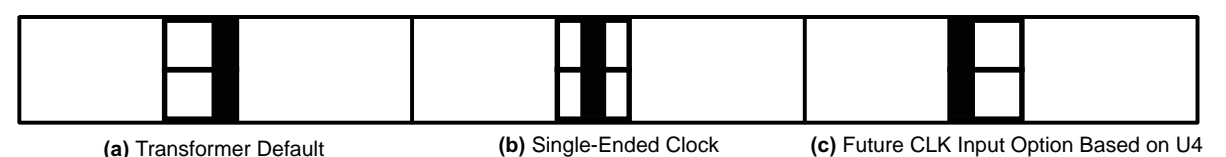

### **Figure 9. Clock Selection Jumper Configurations**

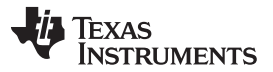

#### *Board Operation* [www.ti.com](http://www.ti.com)

The clock source of the EVM can be the onboard 40-MHz clock, HP8644 low-jitter clock source, or external clock source. The best performance of this EVM is achieved when the low-jitter clock source HP8644 is used. P22, P23, and P18 should be removed in order to disable the onboard clock.

When HP8644 or similar clock sources are unavailable, the onboard 40-MHz clock is the desirable source. The jumpers P22, P23, and P18 should be configured as shown in [Figure 4](#page-5-0) (i.e., the default setup for AFE5805EVM). In this mode, the transformer-based differential clock is used.

#### <span id="page-11-0"></span>*3.4 Data Analysis*

Based on the data file acquired by a logic analyzer, the performance of AFE5805 can be evaluated.

Appendix A provides a solution (TI TSW1400EVM) to analyze the data file using the PC. Appendix B provides a step by step process on how to download the HSDCPro software. Coherent sampling is recommended, but is not mandatory. Due to the frequency accuracy requirement of coherence sampling, two HP8644s are required for generating an ADC clock and analog signal. For most users, this may be infeasible. Data analysis based on windowing is a more suitable approach.

#### <span id="page-11-4"></span><span id="page-11-1"></span>**4 Schematics and Layout**

This section provides the schematics, the AFE5805EVM board layout, and the bill of materials.

#### <span id="page-11-2"></span>*4.1 Schematics*

The schematics appear at the end of the document.

#### <span id="page-11-3"></span>*4.2 PCB Layout*

The AFE5805EVM uses a six-layer printed-circuit board. The following figures show each layer.

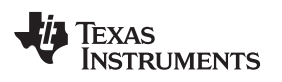

[www.ti.com](http://www.ti.com) **Schematics and Layout Schematics** and Layout

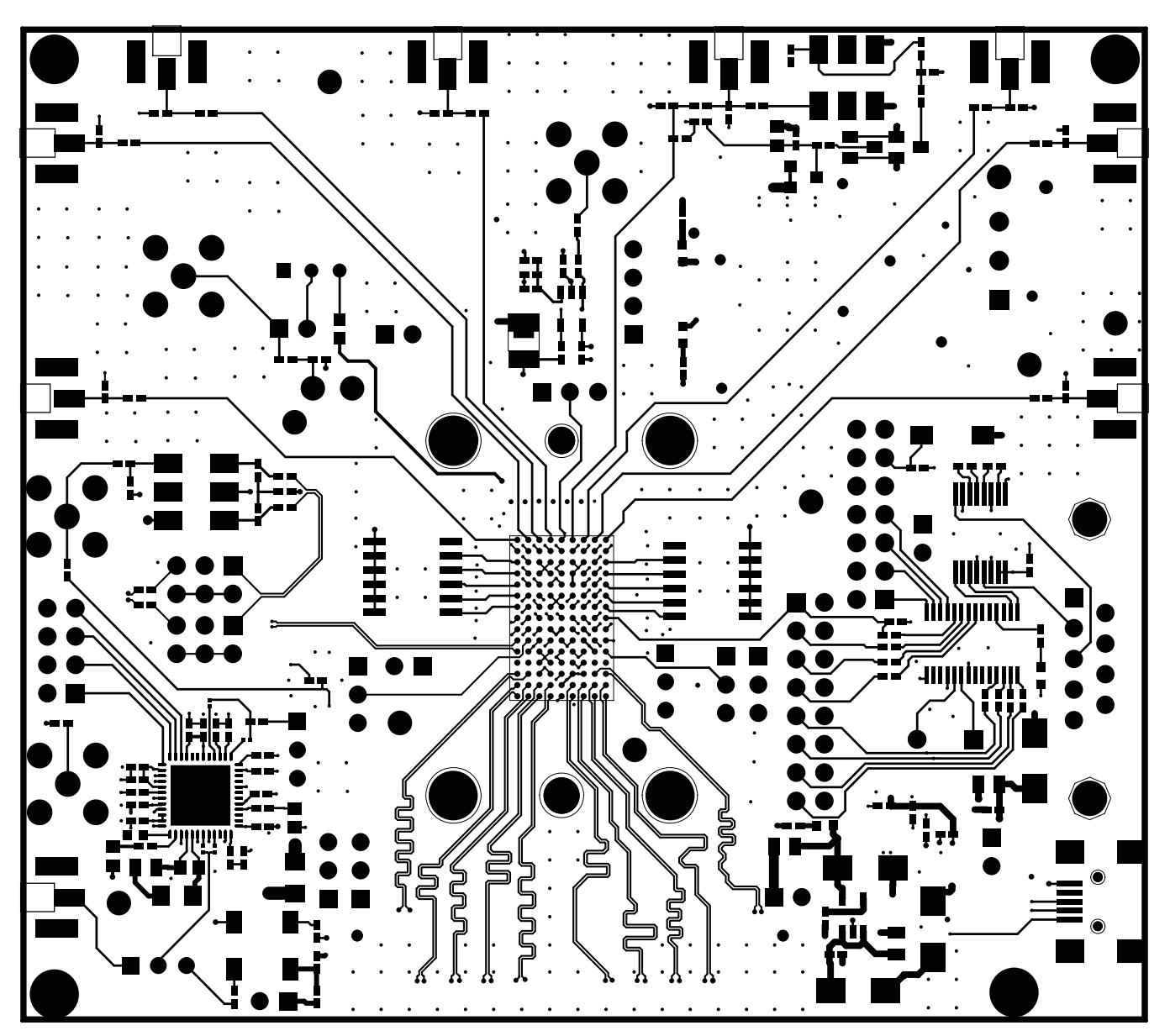

<span id="page-12-0"></span>**Figure 10. Top Layer, Signal**

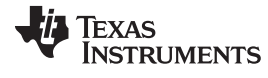

*Schematics and Layout* [www.ti.com](http://www.ti.com)

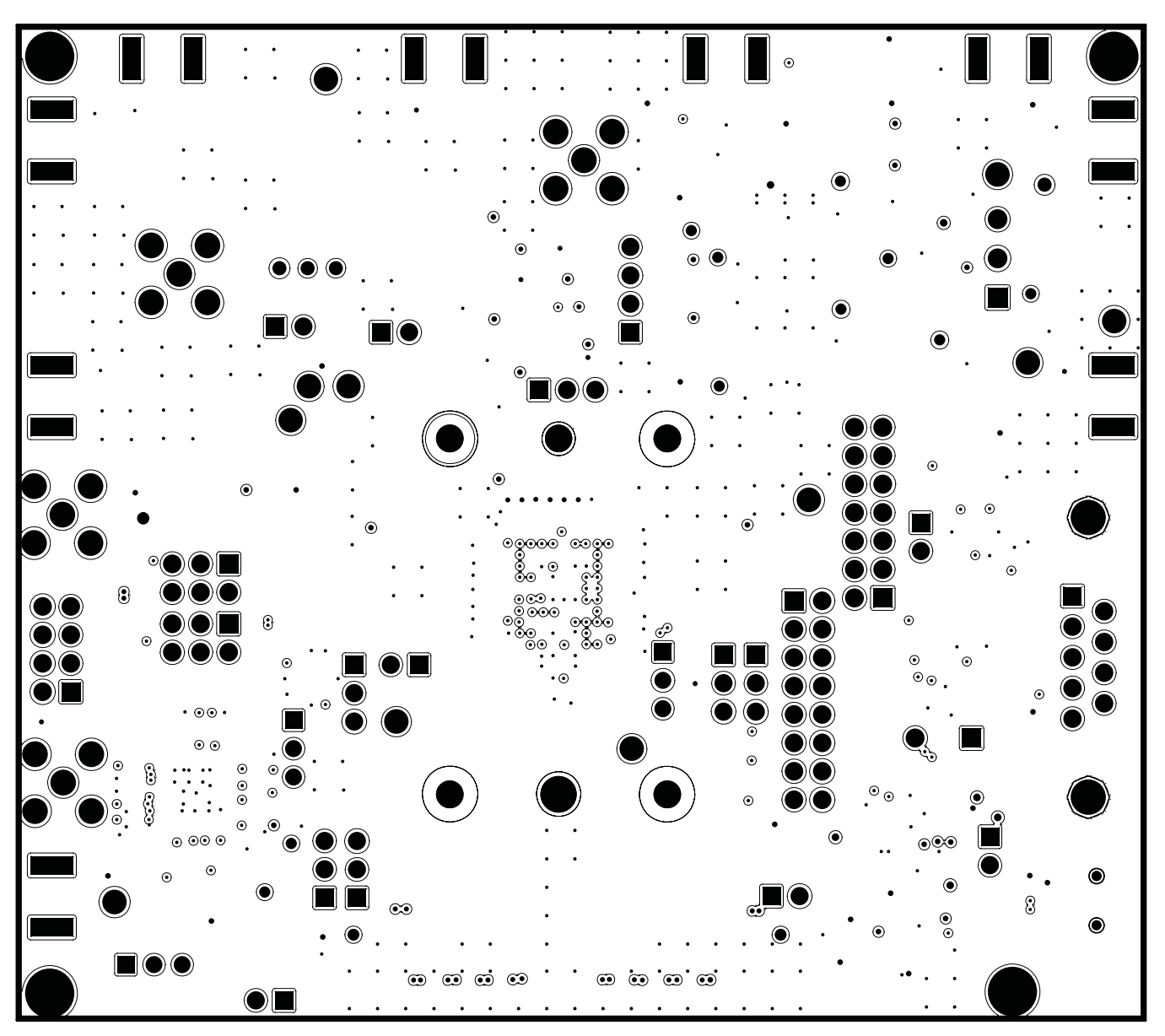

<span id="page-13-0"></span>**Figure 11. Inner Layer 1, Ground**

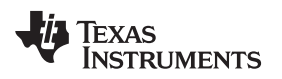

[www.ti.com](http://www.ti.com) **Schematics and Layout Schematics and Layout** 

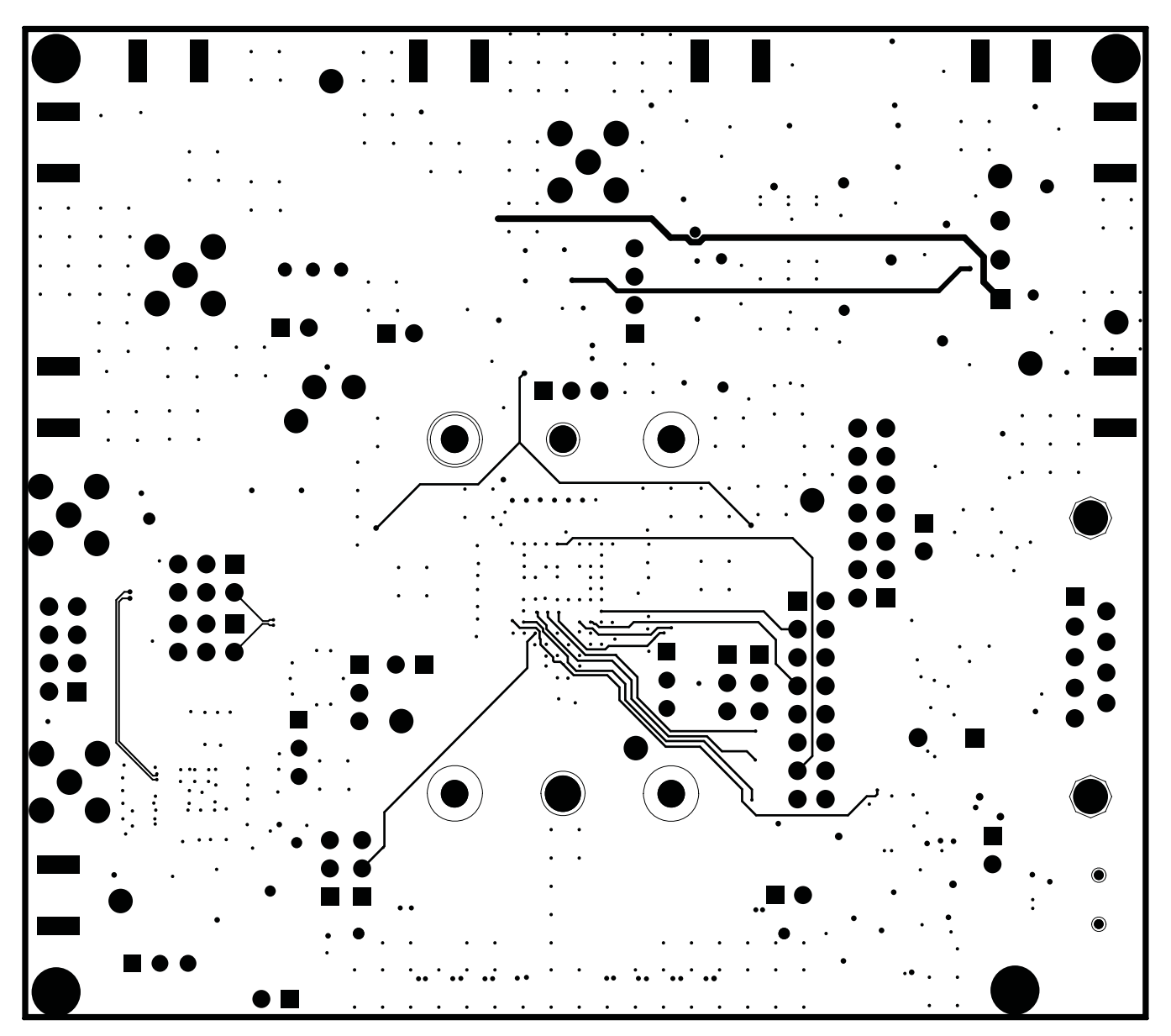

<span id="page-14-0"></span>**Figure 12. Inner Layer 2, Signal**

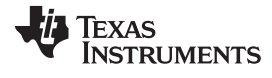

*Schematics and Layout* [www.ti.com](http://www.ti.com)

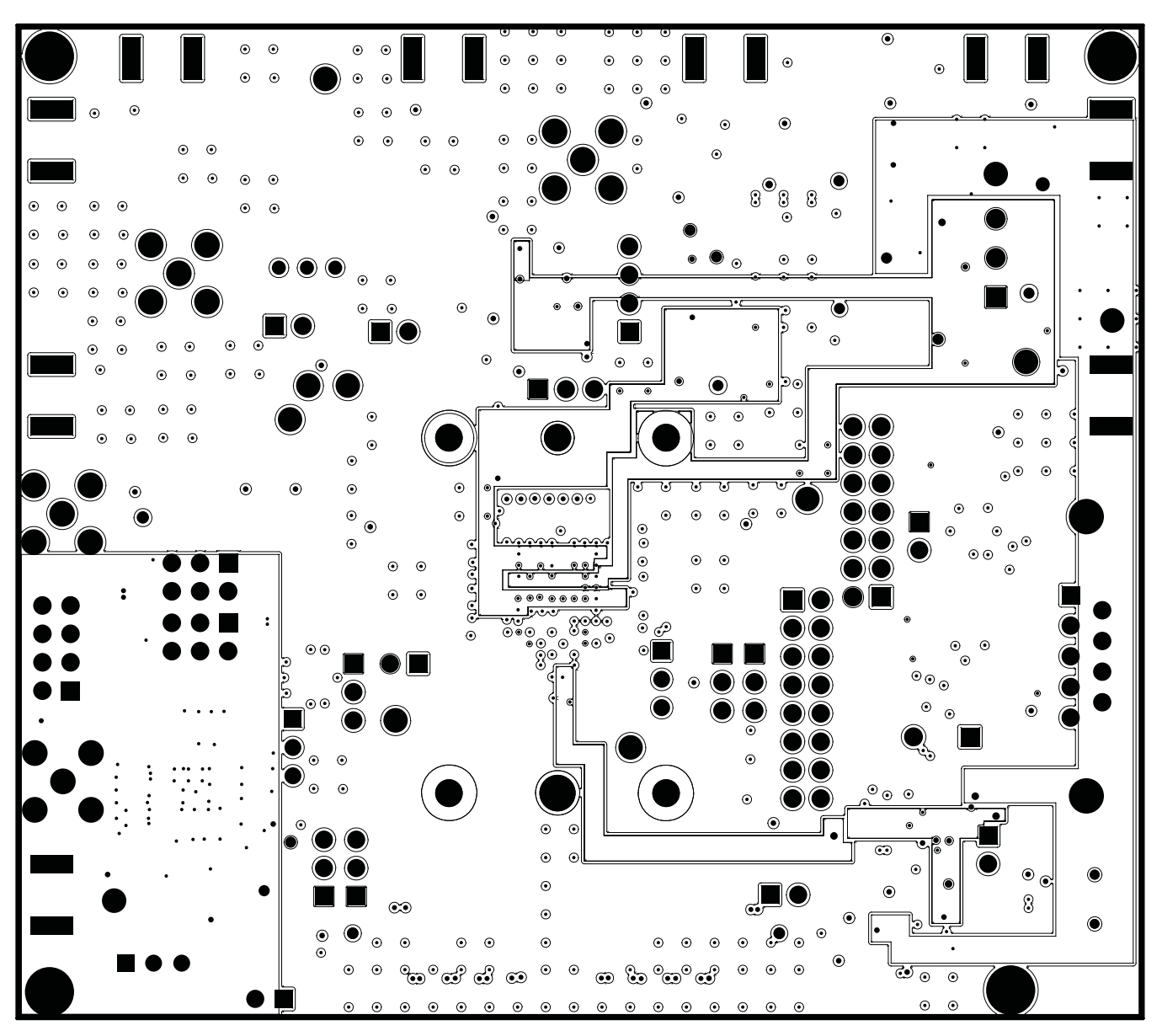

<span id="page-15-0"></span>**Figure 13. Inner Layer 3, Power**

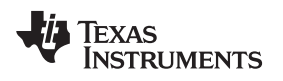

[www.ti.com](http://www.ti.com) **Schematics and Layout Schematics and Layout Schematics and Layout** 

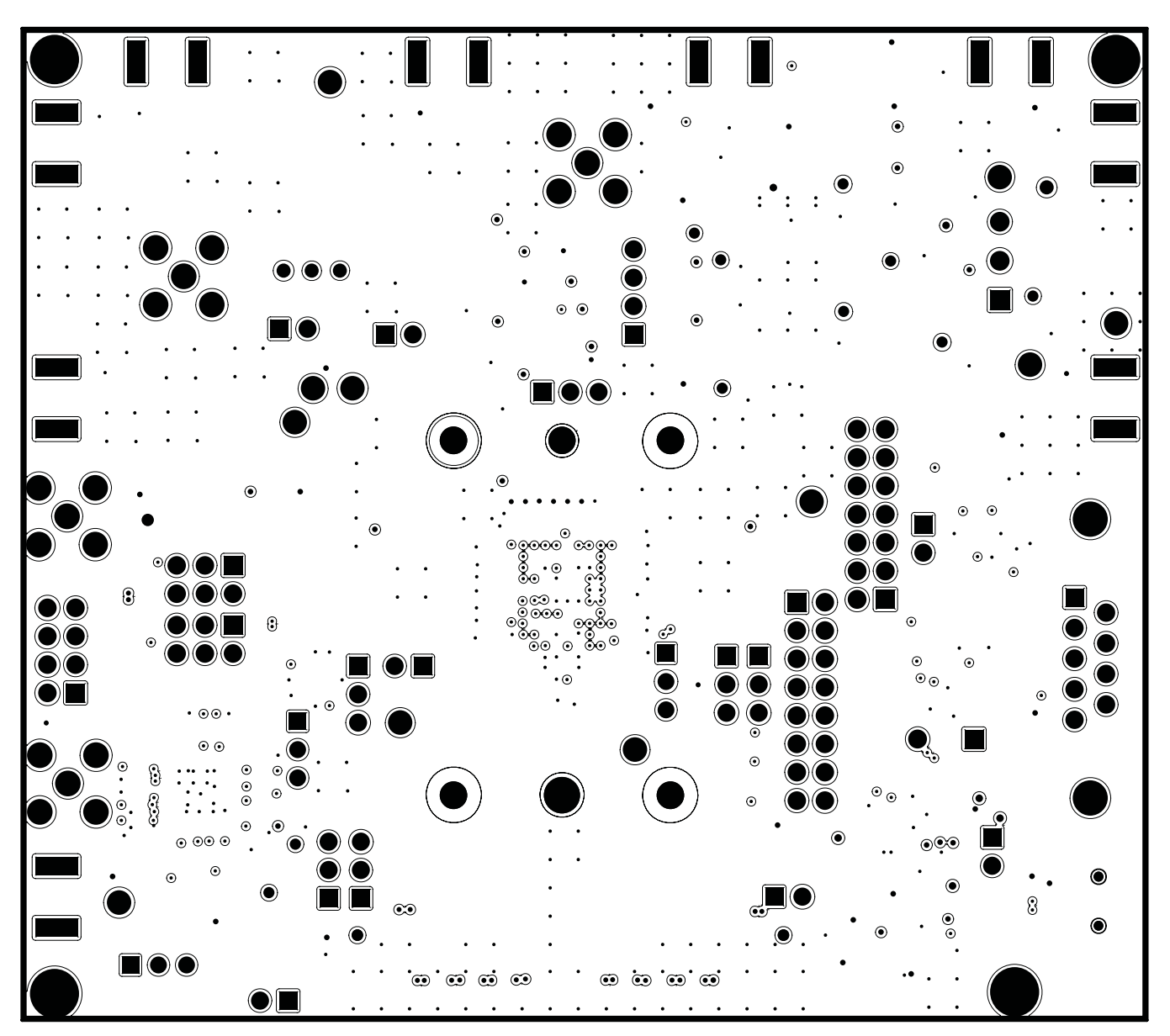

<span id="page-16-0"></span>**Figure 14. Inner Layer 4, Ground**

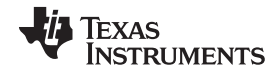

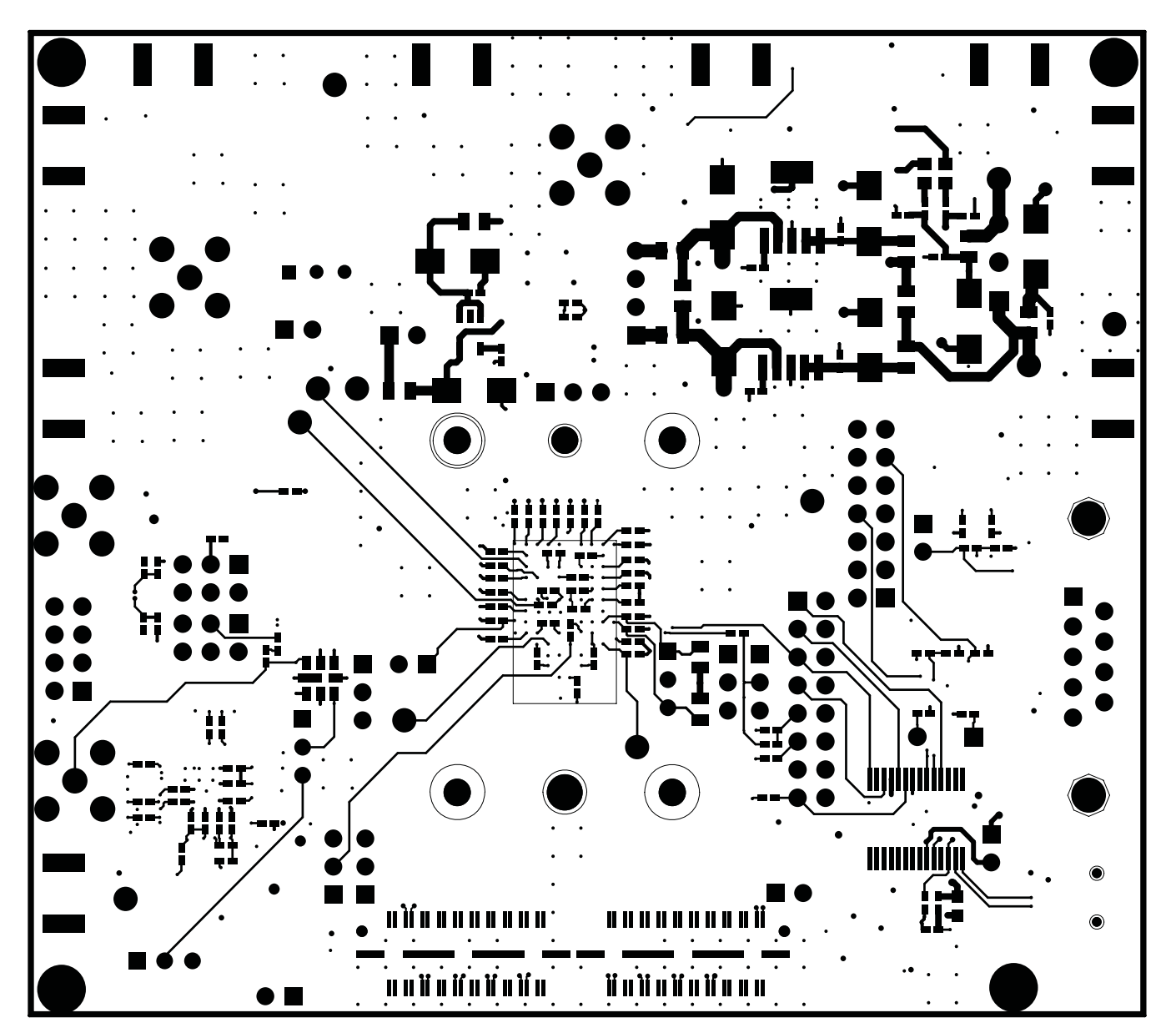

<span id="page-17-0"></span>**Figure 15. Bottom Layer, Signal**

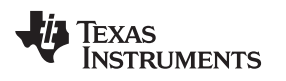

[www.ti.com](http://www.ti.com) **Schematics and Layout Schematics and Layout Schematics and Layout** 

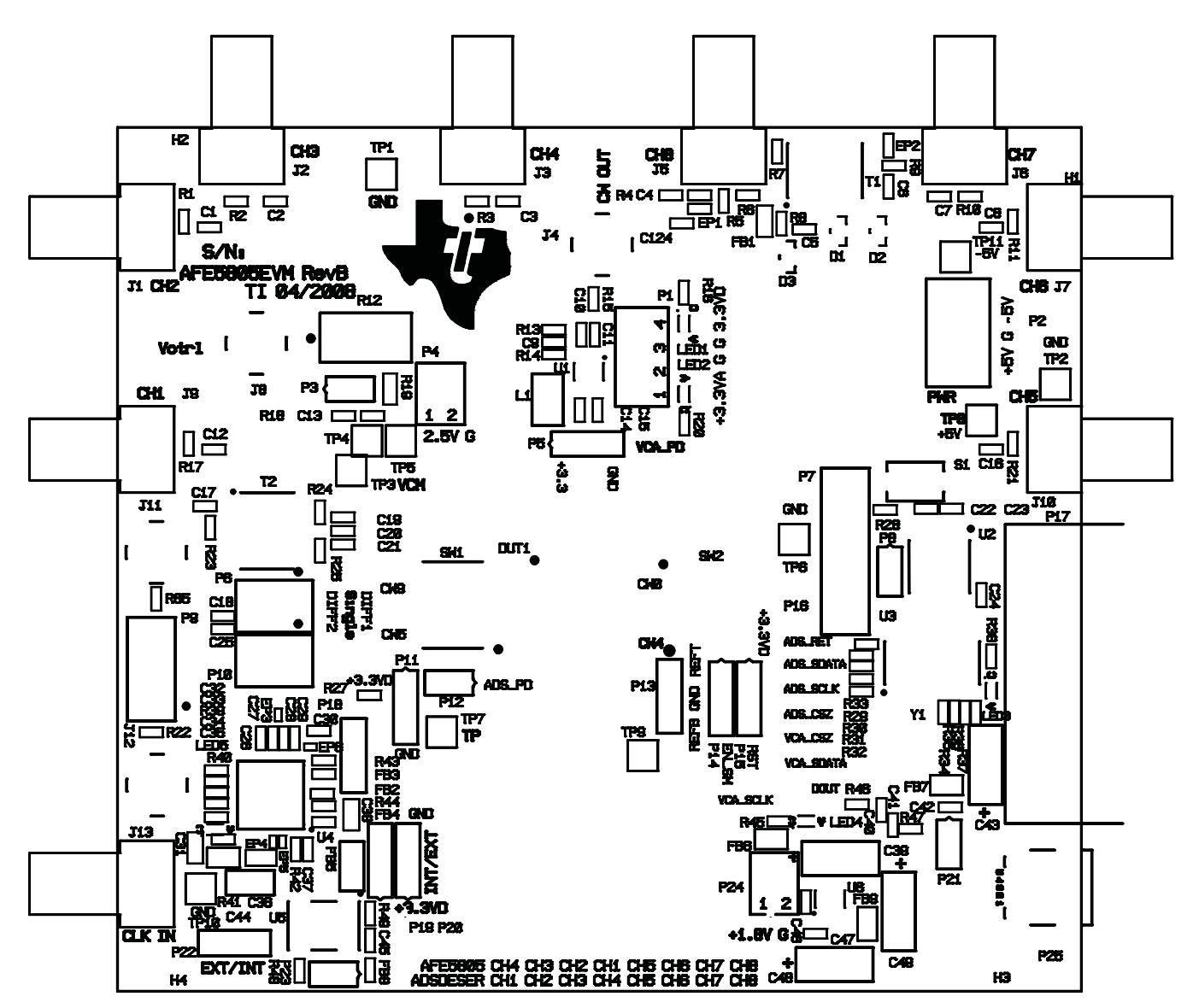

<span id="page-18-0"></span>**Figure 16. Top Silk Screen Layer**

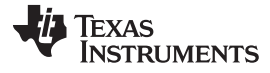

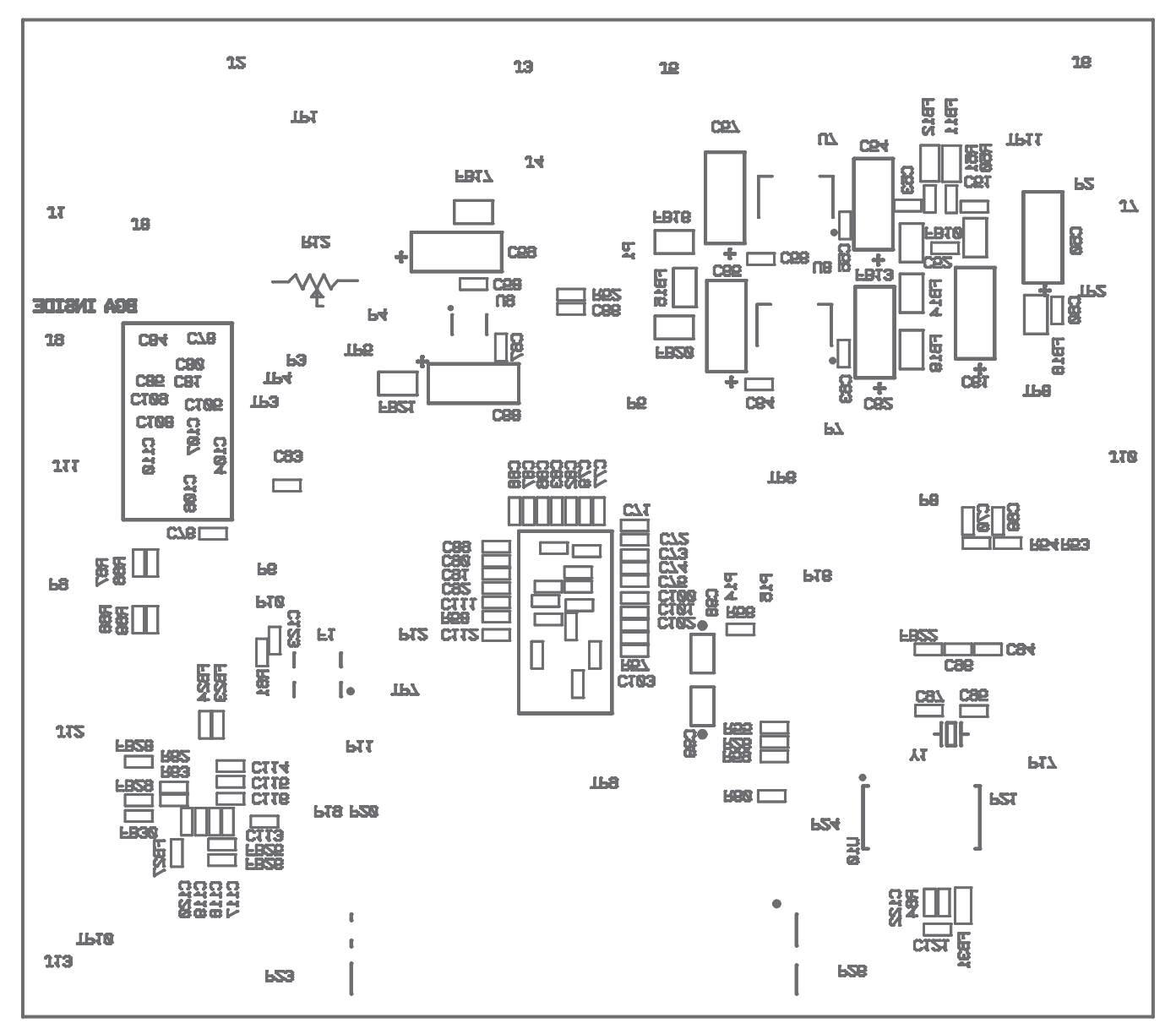

<span id="page-19-0"></span>**Figure 17. Bottom Silk Screen Layer**

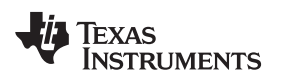

# <span id="page-20-0"></span>*4.3 Bill of Materials*

#### **Table 3. Bill of Materials**

<span id="page-20-1"></span>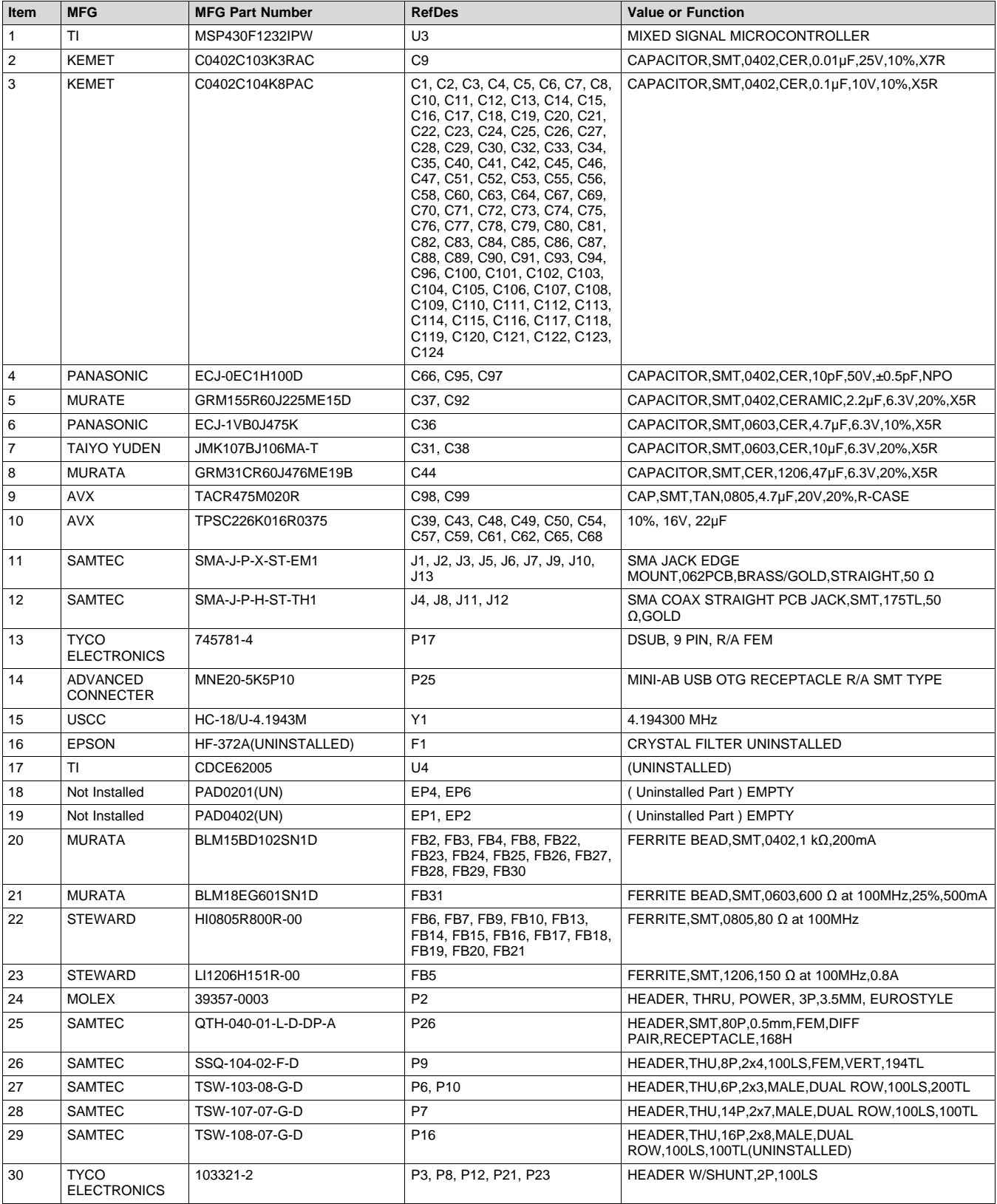

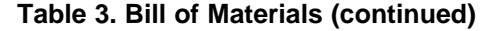

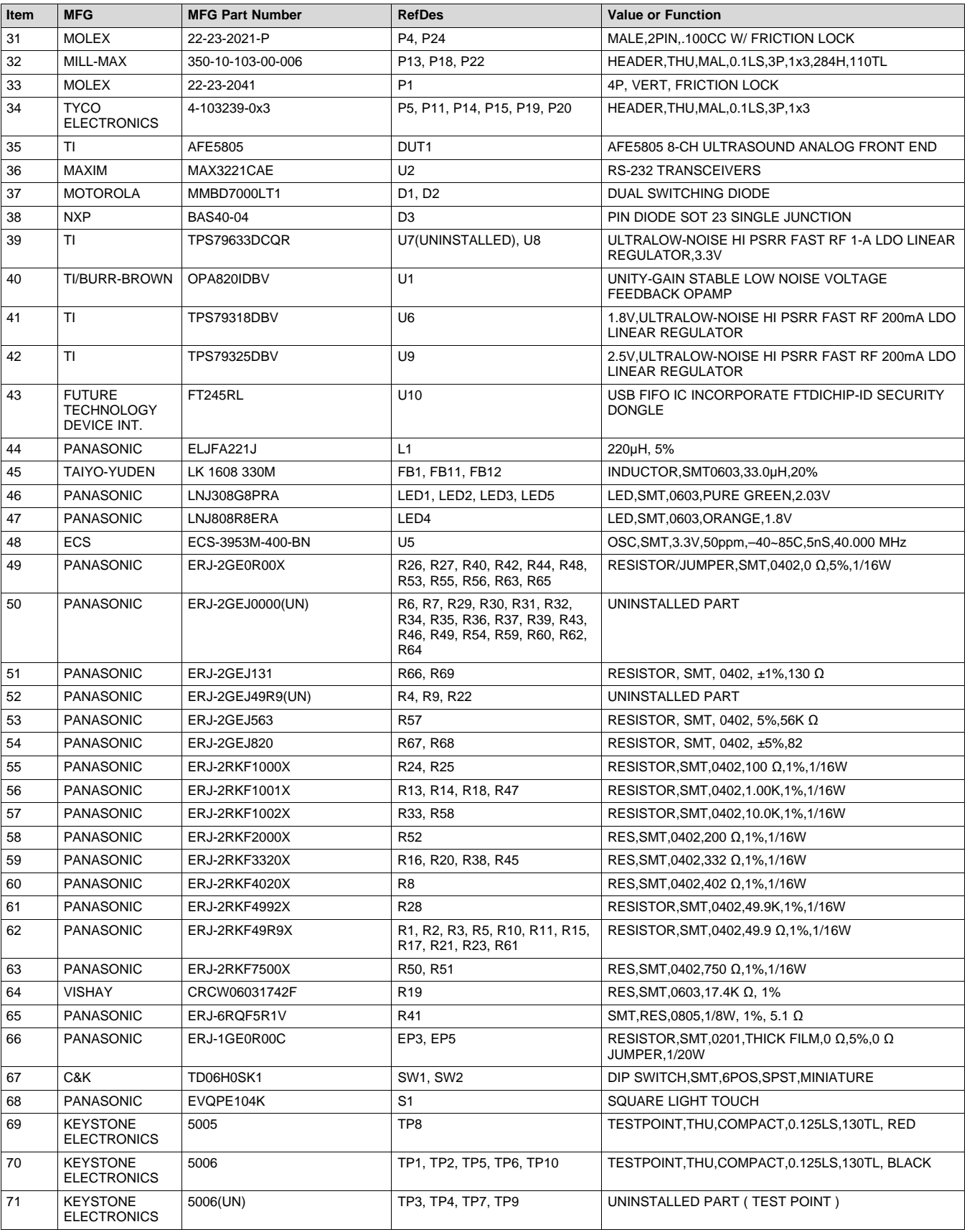

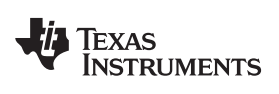

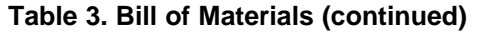

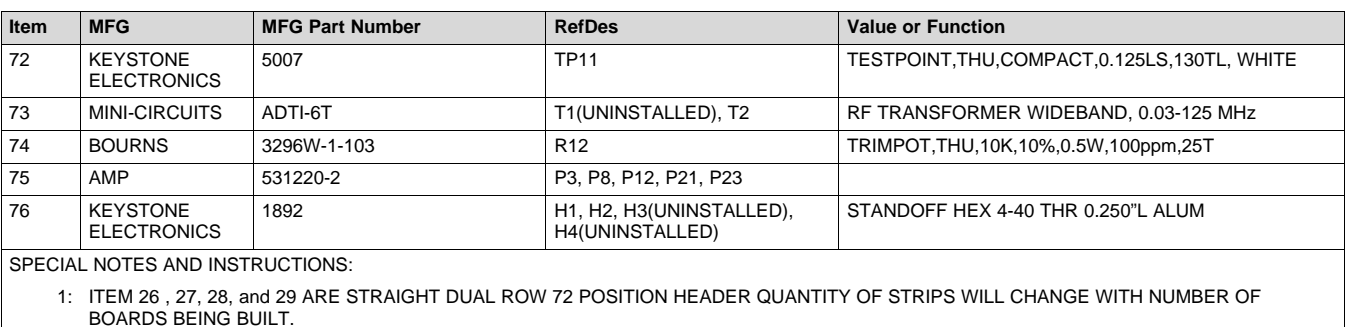

2: ITEM 30, 32, and 34 ARE STRAIGHT SINGLE ROW 36 POSITION HEADER QUANTITY OF STRIPS WILL CHANGE WITH NUMBER OF BOARDS BEING BUILT.

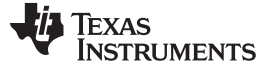

#### <span id="page-23-0"></span>**5 Typical Performance**

This section provides some typical performance characteristics of the AFE5805EVM to assist users in verifying their setup.

After analysis of the data file acquired by a logic analyzer, the SNR of the AFE5805 should be better than 59 dB when the PGA is set to 30 dB and Vctnl is set as 1 V. A typical performance plot of the AFE5805 is shown in [Figure 18](#page-23-1).

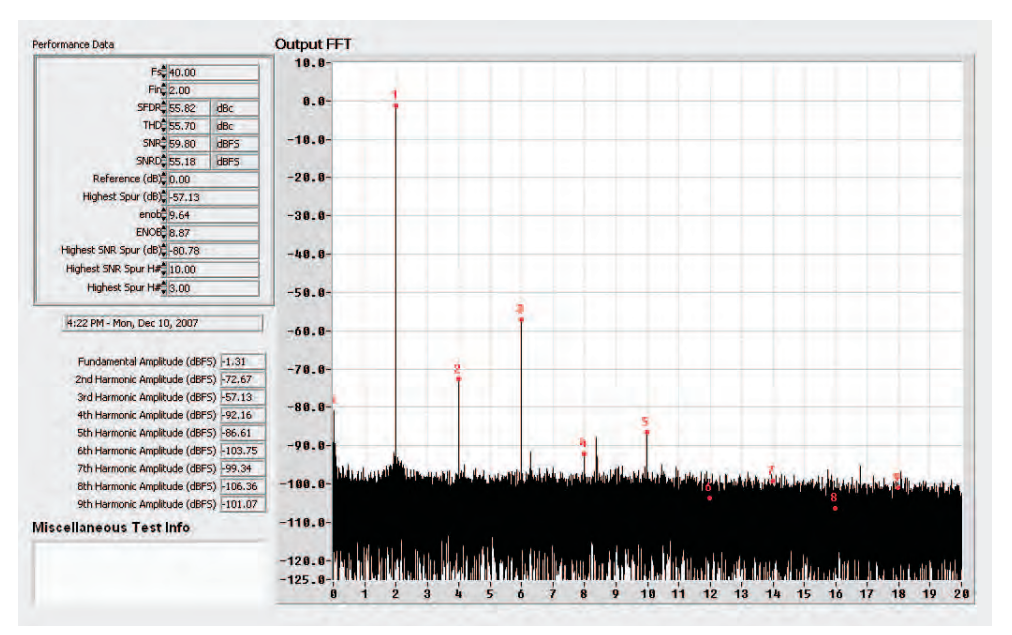

**(a) PGA = 30 dB, Vcntl = 1 V, Vin = 10 mVpp**

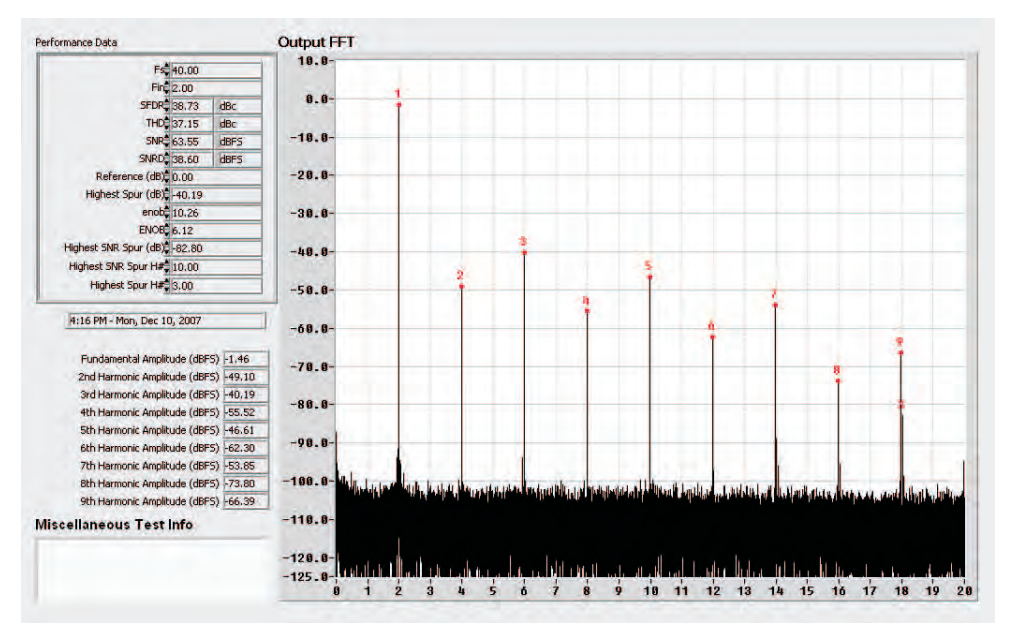

**(b) PGA = 30 dB, Vcntl = 0.3 V, Vin = 250 mVpp**

**Figure 18. Typical Performances of AFE5805**

<span id="page-23-1"></span>As [Figure 18](#page-23-1) shows, the SNR degrades as the gain increases; the HD degrades as the input signal increases.

When the onboard 40-MHz clock is used, the measured SNR of the AFE5805 degrades, but the degradation is insignificant. In the example of [Figure 19,](#page-24-0) the settings are PGA=30 dB, Vcntl=1 V, and LPF=15 MHz.

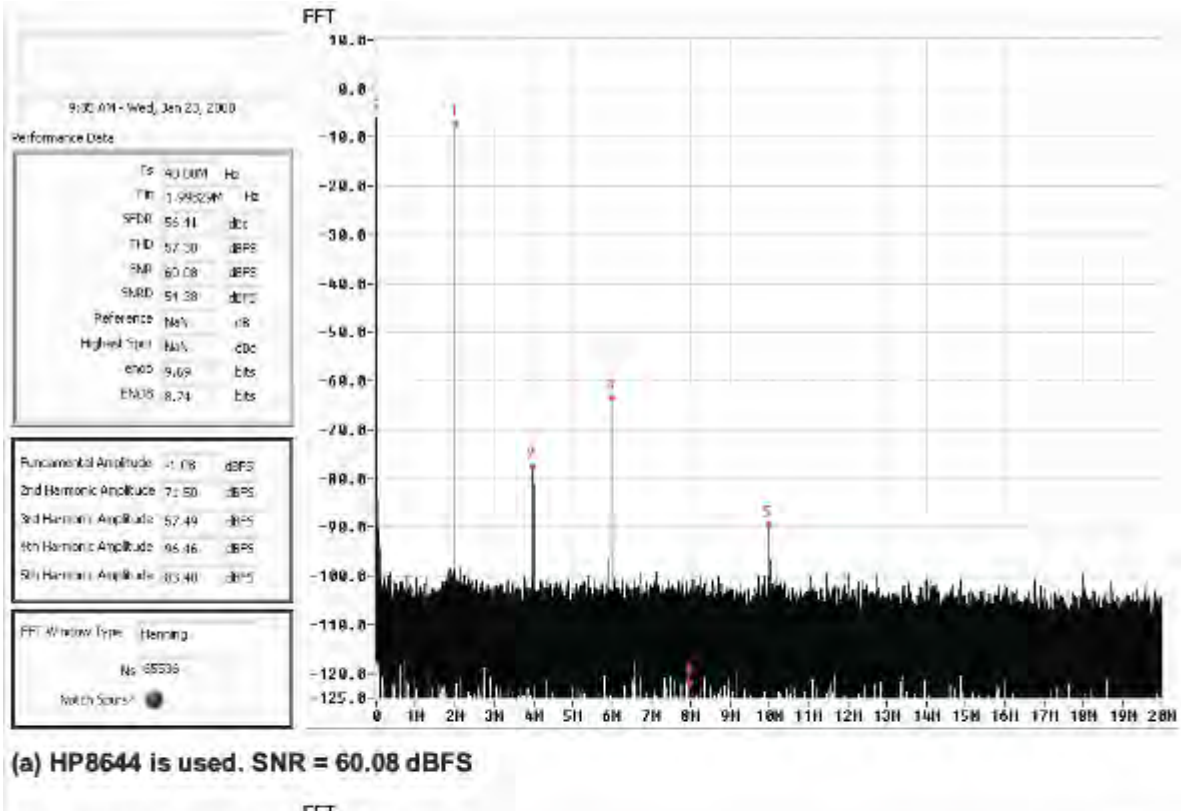

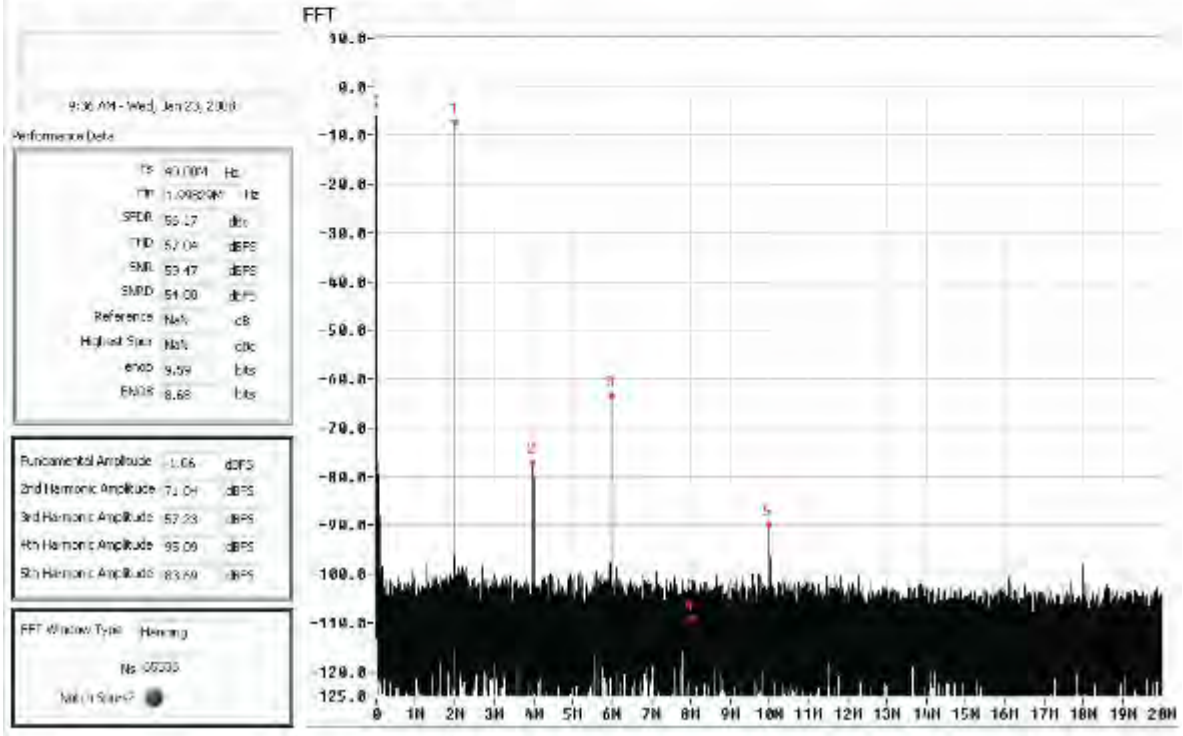

#### (b) Onboard 40-MHz clock is used. SNR = 59.47 dBFS. 0.6-dBFS degradation is observed when the onboard 40-MHz clock is used. Hanning window is applied.

<span id="page-24-0"></span>**Figure 19. Typical Performance of AFE5805 With (a) HP8644 and (b) Onboard 40-MHz Clock**

<span id="page-25-0"></span>![](_page_25_Picture_0.jpeg)

*Appendix A SLOU222C–March 2008–Revised March 2015*

# *TSW1400 for Evaluating AFE5805*

This application note demonstrates typical steps of evaluating the AFE5805 using the TSW1400EVM and its associated data.

![](_page_25_Figure_4.jpeg)

## <span id="page-25-2"></span>*A.1 Step 1: Hardware Setup*

<span id="page-25-1"></span>**Figure 20. Connection between TSW1400EVM and AFE5805**

![](_page_26_Picture_0.jpeg)

<span id="page-26-0"></span>![](_page_26_Picture_3.jpeg)

**Figure 21. Connection of the Instruments**

![](_page_27_Picture_0.jpeg)

## *A.2 Step 2: Launch AFE5805 GUI*

![](_page_27_Figure_4.jpeg)

**Figure 22. AFE5805 EVM GUI**

#### <span id="page-27-0"></span>**Initial COMMANDS to the AFE5805 GUI:**

This step is used to adjust ADC input and output configuration. Therefore, TSW1400 can correctly capture data.

- 1. Set Address Byte(s) = 0 Data Byte(s) = 1. Click any space area to send command to AFE5805.
- 2. Set Address Byte(s) = 42 Data Byte(s) = 8081. Click any space area.
- 3. Set Address Byte(s) = 46 Data Byte(s) = 8208. Click any space area.

### **Configure AFE5805 for Test**

- 1. Press TGC button twice to observe it toggle to CW and then back to TGC. This ensures the device is in the TGC mode.
- 2. Press BP filter button to set it to 15MHz. If it is already at 15MHz during the startup, then press several times to cycle through different modes then back to 15 MHz.
- 3. Press Clamp button to set it to NO Clamp. If it is already at No Clamp during the startup, then press several times to cycle through different modes then back to No Clamp.
- 4. Press PGA to set it to 30dB. If it is already at 30dB during the startup, then press several times to cycle through different modes then back to 30dB.

At this stage, the AFE5805 is ready to work with TSW1400.

#### **Instruments**

Set the frequency of the signal generator to the frequency displayed in the GUI (2.00439453MHz).

Set Amplitude of the signal generator to about -3dBm – -33dBm

Set the Frequency of the Clock Generator to 40MHz.

Set Amplitude of the Clock Generator to 13 dBm.

![](_page_28_Picture_0.jpeg)

# *A.3 Launch TSW1400 GUI*

#### **Test Condition**

Following the steps in the orders as indicated in the following figure to set the test condition.

| Instrument Options Data Capture Options Test Options<br>File                                                                                                    |                                                                                                    |                                                       |                          |                                                                        | Device GUL Options Help       |                                                                                                    |                                |                                                 |
|----------------------------------------------------------------------------------------------------|----------------------------------------------------------------------------------------------------|-------------------------------------------------------|--------------------------|------------------------------------------------------------------------|-------------------------------|----------------------------------------------------------------------------------------------------|--------------------------------|-------------------------------------------------|
| <b>JA TEXAS</b><br><b>INSTRUMENTS</b>                                                                                                    | 粿                                                                                                    |                                                       |                          | <b>ADC</b>                                                             |                               | ₹.                                                                                                    | <b>DAC</b>                     |                                                 |
| $\triangle$<br>Select AD<br>+ AFE5804 05<br>◆ AFE5808 09 14<br>+ AFE5808 09 14<br>◆ AFE5804 05 12                                                                                                | 16383<br>û<br>$10.0 -$                                                                                    | 24500<br>24465.3<br><b>Real FFT</b>                   | $\overline{\phantom{a}}$ | Select AFE5805 12X<br>24550<br>Channel 1/8<br>$\overline{\phantom{a}}$ | 24600<br>Rectangular <b>v</b> | 24650<br>24700<br>(Channel 1)                                                                                          | 24800<br>24750<br>1/1 Averages | $\mathcal{Q}$ +<br>西<br>24869.<br>RBW 610.35 Hz |
| + ADS52J90_14X<br>◆ ADC324x 2W 14<br>◆ ADC344x 2W 14<br>ADS4129<br>ADS4149<br>ADS422x<br>ADS424x<br>ADS42B4x<br>ADS42JB46<br>ADS42JB49<br>ADS42JB69<br>ADS42LB49<br>ADS42LB69<br><b>WEBSTERN</b> | $-10.0 -$<br>$-20.0 -$<br>$-30.0-$<br>$-40.0-$<br>$-50.0-$<br>$-60.0-$<br>$-70.0$<br>$-80.0-$<br>$-900 -$ | $0.0 - Spur$<br>M <sub>2</sub><br><b>Select 65536</b> |                          |                                                                        |                               |                                                                                                    |                                | $\mathbb{R}$ +<br>$\sqrt{2}$                    |
| 65536<br><b>ADC Output Data Rate</b><br>40M<br>ADC Input Target Frequency<br>1.99645996M                                                                                                    | $-100.0 -$<br>$-110.0-$<br><b>START OF</b><br>$-130.0-$                                                   |                                                       | 2M                       | 4M<br>6M                                                               | 8M                            | ADC Sampling Rate => Enter 40MHz<br>ADC Input Frequency => Enter 2MHz<br>12M<br>10 <sub>M</sub><br>$T_{\text{maxmax}}$ | <b>16M</b><br>14M              | <b>20M</b><br><b>18M</b>                        |

**Figure 23. User Interface: Step-by-Step setup**

<span id="page-28-0"></span>After the above steps are complete; the following figure appears.

![](_page_29_Picture_0.jpeg)

#### *Launch TSW1400 GUI* [www.ti.com](http://www.ti.com)

![](_page_29_Figure_3.jpeg)

**Figure 24. User Interface: Frequency Load Value to Signal Generator**

#### <span id="page-29-0"></span>**Command to Run Test**

Set the test channel

Select the Window type to Rectangular.

Press the Capture Data button to start the test.

For noisy conditions, the amplitude of the signal may be too large; continue decrement the signal generator amplitude by 1dBm until the desired results are achieved.

![](_page_30_Picture_0.jpeg)

#### **A.3.1 Single Tone FFT Data**

![](_page_30_Figure_4.jpeg)

<span id="page-30-0"></span>**Figure 25. Typical Performance of AFE5805**

![](_page_31_Picture_0.jpeg)

*Launch TSW1400 GUI* [www.ti.com](http://www.ti.com)

#### **A.3.2 Single Tone FFT Data to XCELL**

The test data can be saved to a spread sheet file for further processing.

- 1. Click File from the GUI. A pull down listing shows up.
- 2. Select "Save Single Tone Data". This example used the name single\_tone.csv
- 3. In this example, the saved data was brought up to excel to plot as shown in [Figure 26](#page-31-0).

![](_page_31_Figure_7.jpeg)

**Single Tone FFT Data**

<span id="page-31-0"></span>**Figure 26. Single Tone FFT Test Data Plot in EXCELL**

![](_page_32_Picture_0.jpeg)

[www.ti.com](http://www.ti.com) *Launch TSW1400 GUI*

#### **A.3.3 Single Tone FFT Data Saved as Hardcopy**

The test data can be saved as a hard copy. This can be used later to see the setup parameters.

- 1. Click File from the GUI. A pull down listing shows up.
- 2. Select "Save Capture As" and "Save as JPEG"
- 3. The whole picture includes the setup parameter are saved.

![](_page_32_Picture_7.jpeg)

![](_page_32_Figure_8.jpeg)

<span id="page-32-0"></span>**Figure 27. Single Tone FFT Test Data Saved as filename.jpeg**

![](_page_33_Picture_0.jpeg)

*Launch TSW1400 GUI* [www.ti.com](http://www.ti.com)

#### **A.3.4 Single Tone FFT With on Board Crystal Oscillator**

The AFE5805 has an on board crystal oscillator; the user can use it as the clock source instead of a clock generator. Since this is a non-coherent condition; it is necessary to choose a Window type different from Rectangular for the test. For this particular one, the Window is set to HANNING.

![](_page_33_Figure_4.jpeg)

The signal generator is still required for the signal source.

<span id="page-33-0"></span>**Figure 28. Typical Performance of AFE5805 in Non-Coherent Case**

![](_page_34_Picture_0.jpeg)

[www.ti.com](http://www.ti.com) *Launch TSW1400 GUI*

#### **A.3.5 Time Domain**

The Time Domain test is shown in [Figure 29](#page-34-0). The larger central pane displays the raw sampled data whereas the calculated statistics are grouped into categories on the right of the screen. Settings and inputs relevant to the test are entered in drop-down menus or text input boxes on the left portion of the window.

![](_page_34_Figure_4.jpeg)

<span id="page-34-0"></span>**Figure 29. User Interface: Time Domain Format**

<span id="page-35-0"></span>![](_page_35_Picture_0.jpeg)

# *High Speed Data Converter Pro (HSDCPro) GUI Installation*

Download the HSDCPro GUI Installer using this link: [HSDCPro GUI](http://www.ti.com/tool/dataconverterpro-sw?intc=searchrecs&keyMatch=hsdcpro&tisearch=Search-EN)

- Unzip the saved folder and run the installer executable to obtain the pop-up shown in [Figure 30.](#page-35-1)
- Click the *Install* button.

![](_page_35_Picture_68.jpeg)

# **Figure 30. HSDCPro Install (Begin)**

<span id="page-35-1"></span>• Leave the destination directories as the default location, for the TSW1400GUI installation and press the NEXT button as shown in [Figure 31](#page-36-0).

![](_page_36_Picture_0.jpeg)

![](_page_36_Picture_48.jpeg)

### **Figure 31. HSDCPro Install (Install Directory)**

<span id="page-36-0"></span>• Read the License Agreement from Texas Instruments and select *I accept the License Agreement* and press the *Next* button as shown in [Figure 32](#page-37-0).

![](_page_37_Picture_1.jpeg)

![](_page_37_Picture_45.jpeg)

# **Figure 32. HSDCPro Install (TI License Agreement)**

<span id="page-37-0"></span>• Read the License Agreement from National Instruments and select *I accept the License Agreement* and press the *Next* button as shown in [Figure 33.](#page-38-0)

![](_page_38_Picture_0.jpeg)

![](_page_38_Picture_41.jpeg)

# **Figure 33. HSDCPro Install (NI License Agreement)**

<span id="page-38-0"></span>• Press the *Next* button as shown in [Figure 34](#page-39-0).

![](_page_39_Picture_0.jpeg)

*Appendix B* [www.ti.com](http://www.ti.com)

![](_page_39_Picture_39.jpeg)

# **Figure 34. HSDCPro Install (Start Installation)**

<span id="page-39-0"></span>• The window shown in [Figure 35](#page-40-0) should appear indicating that the installation is in progress.

![](_page_40_Picture_0.jpeg)

[www.ti.com](http://www.ti.com) *Appendix B*

![](_page_40_Picture_45.jpeg)

# **Figure 35. HSDCPro Install (Installation Progress)**

<span id="page-40-0"></span>• The window shown in [Figure 36](#page-41-0) appears indicating *Installation Complete*. Press the *Next* button.

![](_page_41_Picture_0.jpeg)

![](_page_41_Picture_39.jpeg)

# **Figure 36. HSDCPro Install (Installation Complete)**

<span id="page-41-0"></span>• The window shown in [Figure 37](#page-42-0) appears briefly to complete the process.

![](_page_42_Picture_0.jpeg)

![](_page_42_Picture_55.jpeg)

**Figure 37. HSDCPro Install (h)**

• As shown in [Figure 38](#page-42-1) a restart might be requested depending on whether or not the PC already had the National Instruments MCR Installer. If requested, hit the *Restart* button to complete the installation.

<span id="page-42-1"></span><span id="page-42-0"></span>![](_page_42_Picture_56.jpeg)

#### **Figure 38. HSDCPro Install**

![](_page_43_Figure_0.jpeg)

![](_page_44_Figure_0.jpeg)

![](_page_44_Figure_1.jpeg)

![](_page_44_Figure_2.jpeg)

![](_page_45_Picture_0.jpeg)

*Revision History* [www.ti.com](http://www.ti.com)

# **Revision History**

![](_page_45_Picture_91.jpeg)

NOTE: Page numbers for previous revisions may differ from page numbers in the current version.

#### **STANDARD TERMS AND CONDITIONS FOR EVALUATION MODULES**

- 1. *Delivery:* TI delivers TI evaluation boards, kits, or modules, including any accompanying demonstration software, components, or documentation (collectively, an "EVM" or "EVMs") to the User ("User") in accordance with the terms and conditions set forth herein. Acceptance of the EVM is expressly subject to the following terms and conditions.
	- 1.1 EVMs are intended solely for product or software developers for use in a research and development setting to facilitate feasibility evaluation, experimentation, or scientific analysis of TI semiconductors products. EVMs have no direct function and are not finished products. EVMs shall not be directly or indirectly assembled as a part or subassembly in any finished product. For clarification, any software or software tools provided with the EVM ("Software") shall not be subject to the terms and conditions set forth herein but rather shall be subject to the applicable terms and conditions that accompany such Software
	- 1.2 EVMs are not intended for consumer or household use. EVMs may not be sold, sublicensed, leased, rented, loaned, assigned, or otherwise distributed for commercial purposes by Users, in whole or in part, or used in any finished product or production system.
- 2 *Limited Warranty and Related Remedies/Disclaimers*:
	- 2.1 These terms and conditions do not apply to Software. The warranty, if any, for Software is covered in the applicable Software License Agreement.
	- 2.2 TI warrants that the TI EVM will conform to TI's published specifications for ninety (90) days after the date TI delivers such EVM to User. Notwithstanding the foregoing, TI shall not be liable for any defects that are caused by neglect, misuse or mistreatment by an entity other than TI, including improper installation or testing, or for any EVMs that have been altered or modified in any way by an entity other than TI. Moreover, TI shall not be liable for any defects that result from User's design, specifications or instructions for such EVMs. Testing and other quality control techniques are used to the extent TI deems necessary or as mandated by government requirements. TI does not test all parameters of each EVM.
	- 2.3 If any EVM fails to conform to the warranty set forth above, TI's sole liability shall be at its option to repair or replace such EVM, or credit User's account for such EVM. TI's liability under this warranty shall be limited to EVMs that are returned during the warranty period to the address designated by TI and that are determined by TI not to conform to such warranty. If TI elects to repair or replace such EVM, TI shall have a reasonable time to repair such EVM or provide replacements. Repaired EVMs shall be warranted for the remainder of the original warranty period. Replaced EVMs shall be warranted for a new full ninety (90) day warranty period.
- 3 *Regulatory Notices:*
	- 3.1 *United States*
		- 3.1.1 *Notice applicable to EVMs not FCC-Approved:*

This kit is designed to allow product developers to evaluate electronic components, circuitry, or software associated with the kit to determine whether to incorporate such items in a finished product and software developers to write software applications for use with the end product. This kit is not a finished product and when assembled may not be resold or otherwise marketed unless all required FCC equipment authorizations are first obtained. Operation is subject to the condition that this product not cause harmful interference to licensed radio stations and that this product accept harmful interference. Unless the assembled kit is designed to operate under part 15, part 18 or part 95 of this chapter, the operator of the kit must operate under the authority of an FCC license holder or must secure an experimental authorization under part 5 of this chapter.

3.1.2 *For EVMs annotated as FCC – FEDERAL COMMUNICATIONS COMMISSION Part 15 Compliant:*

#### **CAUTION**

This device complies with part 15 of the FCC Rules. Operation is subject to the following two conditions: (1) This device may not cause harmful interference, and (2) this device must accept any interference received, including interference that may cause undesired operation.

Changes or modifications not expressly approved by the party responsible for compliance could void the user's authority to operate the equipment.

#### **FCC Interference Statement for Class A EVM devices**

*NOTE: This equipment has been tested and found to comply with the limits for a Class A digital device, pursuant to part 15 of the FCC Rules. These limits are designed to provide reasonable protection against harmful interference when the equipment is operated in a commercial environment. This equipment generates, uses, and can radiate radio frequency energy and, if not installed and used in accordance with the instruction manual, may cause harmful interference to radio communications. Operation of this equipment in a residential area is likely to cause harmful interference in which case the user will be required to correct the interference at his own expense.*

#### **FCC Interference Statement for Class B EVM devices**

*NOTE: This equipment has been tested and found to comply with the limits for a Class B digital device, pursuant to part 15 of the FCC Rules. These limits are designed to provide reasonable protection against harmful interference in a residential installation. This equipment generates, uses and can radiate radio frequency energy and, if not installed and used in accordance with the instructions, may cause harmful interference to radio communications. However, there is no guarantee that interference will not occur in a particular installation. If this equipment does cause harmful interference to radio or television reception, which can be determined by turning the equipment off and on, the user is encouraged to try to correct the interference by one or more of the following measures:*

- *Reorient or relocate the receiving antenna.*
- *Increase the separation between the equipment and receiver.*
- *Connect the equipment into an outlet on a circuit different from that to which the receiver is connected.*
- *Consult the dealer or an experienced radio/TV technician for help.*

#### 3.2 *Canada*

3.2.1 *For EVMs issued with an Industry Canada Certificate of Conformance to RSS-210*

#### **Concerning EVMs Including Radio Transmitters:**

This device complies with Industry Canada license-exempt RSS standard(s). Operation is subject to the following two conditions: (1) this device may not cause interference, and (2) this device must accept any interference, including interference that may cause undesired operation of the device.

#### **Concernant les EVMs avec appareils radio:**

Le présent appareil est conforme aux CNR d'Industrie Canada applicables aux appareils radio exempts de licence. L'exploitation est autorisée aux deux conditions suivantes: (1) l'appareil ne doit pas produire de brouillage, et (2) l'utilisateur de l'appareil doit accepter tout brouillage radioélectrique subi, même si le brouillage est susceptible d'en compromettre le fonctionnement.

#### **Concerning EVMs Including Detachable Antennas:**

Under Industry Canada regulations, this radio transmitter may only operate using an antenna of a type and maximum (or lesser) gain approved for the transmitter by Industry Canada. To reduce potential radio interference to other users, the antenna type and its gain should be so chosen that the equivalent isotropically radiated power (e.i.r.p.) is not more than that necessary for successful communication. This radio transmitter has been approved by Industry Canada to operate with the antenna types listed in the user guide with the maximum permissible gain and required antenna impedance for each antenna type indicated. Antenna types not included in this list, having a gain greater than the maximum gain indicated for that type, are strictly prohibited for use with this device.

#### **Concernant les EVMs avec antennes détachables**

Conformément à la réglementation d'Industrie Canada, le présent émetteur radio peut fonctionner avec une antenne d'un type et d'un gain maximal (ou inférieur) approuvé pour l'émetteur par Industrie Canada. Dans le but de réduire les risques de brouillage radioélectrique à l'intention des autres utilisateurs, il faut choisir le type d'antenne et son gain de sorte que la puissance isotrope rayonnée équivalente (p.i.r.e.) ne dépasse pas l'intensité nécessaire à l'établissement d'une communication satisfaisante. Le présent émetteur radio a été approuvé par Industrie Canada pour fonctionner avec les types d'antenne énumérés dans le manuel d'usage et ayant un gain admissible maximal et l'impédance requise pour chaque type d'antenne. Les types d'antenne non inclus dans cette liste, ou dont le gain est supérieur au gain maximal indiqué, sont strictement interdits pour l'exploitation de l'émetteur

#### 3.3 *Japan*

- 3.3.1 *Notice for EVMs delivered in Japan:* Please see [http://www.tij.co.jp/lsds/ti\\_ja/general/eStore/notice\\_01.page](http://www.tij.co.jp/lsds/ti_ja/general/eStore/notice_01.page) 日本国内に 輸入される評価用キット、ボードについては、次のところをご覧ください。 [http://www.tij.co.jp/lsds/ti\\_ja/general/eStore/notice\\_01.page](http://www.tij.co.jp/lsds/ti_ja/general/eStore/notice_01.page)
- 3.3.2 *Notice for Users of EVMs Considered "Radio Frequency Products" in Japan:* EVMs entering Japan are NOT certified by TI as conforming to Technical Regulations of Radio Law of Japan.

If User uses EVMs in Japan, User is required by Radio Law of Japan to follow the instructions below with respect to EVMs:

- 1. Use EVMs in a shielded room or any other test facility as defined in the notification #173 issued by Ministry of Internal Affairs and Communications on March 28, 2006, based on Sub-section 1.1 of Article 6 of the Ministry's Rule for Enforcement of Radio Law of Japan,
- 2. Use EVMs only after User obtains the license of Test Radio Station as provided in Radio Law of Japan with respect to EVMs, or
- 3. Use of EVMs only after User obtains the Technical Regulations Conformity Certification as provided in Radio Law of Japan with respect to EVMs. Also, do not transfer EVMs, unless User gives the same notice above to the transferee. Please note that if User does not follow the instructions above, User will be subject to penalties of Radio Law of Japan.

【無線電波を送信する製品の開発キットをお使いになる際の注意事項】 本開発キットは技術基準適合証明を受けておりません。

本製品のご使用に際しては、電波法遵守のため、以下のいずれかの措置を取っていただく必要がありますのでご注意ください。

- 1. 電波法施行規則第6条第1項第1号に基づく平成18年3月28日総務省告示第173号で定められた電波暗室等の試験設備でご使用 いただく。
- 2. 実験局の免許を取得後ご使用いただく。
- 3. 技術基準適合証明を取得後ご使用いただく。
- なお、本製品は、上記の「ご使用にあたっての注意」を譲渡先、移転先に通知しない限り、譲渡、移転できないものとします。 上記を遵守頂けない場合は、電波法の罰則が適用される可能性があることをご留意ください。

日本テキサス・インスツルメンツ株式会社

東京都新宿区西新宿6丁目24番1号

西新宿三井ビル

- 3.3.3 *Notice for EVMs for Power Line Communication:* Please see [http://www.tij.co.jp/lsds/ti\\_ja/general/eStore/notice\\_02.page](http://www.tij.co.jp/lsds/ti_ja/general/eStore/notice_02.page) 電力線搬送波通信についての開発キットをお使いになる際の注意事項については、次のところをご覧くださ い。[http://www.tij.co.jp/lsds/ti\\_ja/general/eStore/notice\\_02.page](http://www.tij.co.jp/lsds/ti_ja/general/eStore/notice_02.page)
- 4 *EVM Use Restrictions and Warnings:*
	- 4.1 EVMS ARE NOT FOR USE IN FUNCTIONAL SAFETY AND/OR SAFETY CRITICAL EVALUATIONS, INCLUDING BUT NOT LIMITED TO EVALUATIONS OF LIFE SUPPORT APPLICATIONS.
	- 4.2 User must read and apply the user guide and other available documentation provided by TI regarding the EVM prior to handling or using the EVM, including without limitation any warning or restriction notices. The notices contain important safety information related to, for example, temperatures and voltages.
	- 4.3 *Safety-Related Warnings and Restrictions:*
		- 4.3.1 User shall operate the EVM within TI's recommended specifications and environmental considerations stated in the user guide, other available documentation provided by TI, and any other applicable requirements and employ reasonable and customary safeguards. Exceeding the specified performance ratings and specifications (including but not limited to input and output voltage, current, power, and environmental ranges) for the EVM may cause personal injury or death, or property damage. If there are questions concerning performance ratings and specifications, User should contact a TI field representative prior to connecting interface electronics including input power and intended loads. Any loads applied outside of the specified output range may also result in unintended and/or inaccurate operation and/or possible permanent damage to the EVM and/or interface electronics. Please consult the EVM user guide prior to connecting any load to the EVM output. If there is uncertainty as to the load specification, please contact a TI field representative. During normal operation, even with the inputs and outputs kept within the specified allowable ranges, some circuit components may have elevated case temperatures. These components include but are not limited to linear regulators, switching transistors, pass transistors, current sense resistors, and heat sinks, which can be identified using the information in the associated documentation. When working with the EVM, please be aware that the EVM may become very warm.
		- 4.3.2 EVMs are intended solely for use by technically qualified, professional electronics experts who are familiar with the dangers and application risks associated with handling electrical mechanical components, systems, and subsystems. User assumes all responsibility and liability for proper and safe handling and use of the EVM by User or its employees, affiliates, contractors or designees. User assumes all responsibility and liability to ensure that any interfaces (electronic and/or mechanical) between the EVM and any human body are designed with suitable isolation and means to safely limit accessible leakage currents to minimize the risk of electrical shock hazard. User assumes all responsibility and liability for any improper or unsafe handling or use of the EVM by User or its employees, affiliates, contractors or designees.
	- 4.4 User assumes all responsibility and liability to determine whether the EVM is subject to any applicable international, federal, state, or local laws and regulations related to User's handling and use of the EVM and, if applicable, User assumes all responsibility and liability for compliance in all respects with such laws and regulations. User assumes all responsibility and liability for proper disposal and recycling of the EVM consistent with all applicable international, federal, state, and local requirements.
- 5. *Accuracy of Information:* To the extent TI provides information on the availability and function of EVMs, TI attempts to be as accurate as possible. However, TI does not warrant the accuracy of EVM descriptions, EVM availability or other information on its websites as accurate, complete, reliable, current, or error-free.
- 6. *Disclaimers:*
	- 6.1 EXCEPT AS SET FORTH ABOVE, EVMS AND ANY WRITTEN DESIGN MATERIALS PROVIDED WITH THE EVM (AND THE DESIGN OF THE EVM ITSELF) ARE PROVIDED "AS IS" AND "WITH ALL FAULTS." TI DISCLAIMS ALL OTHER WARRANTIES, EXPRESS OR IMPLIED, REGARDING SUCH ITEMS, INCLUDING BUT NOT LIMITED TO ANY IMPLIED WARRANTIES OF MERCHANTABILITY OR FITNESS FOR A PARTICULAR PURPOSE OR NON-INFRINGEMENT OF ANY THIRD PARTY PATENTS, COPYRIGHTS, TRADE SECRETS OR OTHER INTELLECTUAL PROPERTY RIGHTS.
	- 6.2 EXCEPT FOR THE LIMITED RIGHT TO USE THE EVM SET FORTH HEREIN, NOTHING IN THESE TERMS AND CONDITIONS SHALL BE CONSTRUED AS GRANTING OR CONFERRING ANY RIGHTS BY LICENSE, PATENT, OR ANY OTHER INDUSTRIAL OR INTELLECTUAL PROPERTY RIGHT OF TI, ITS SUPPLIERS/LICENSORS OR ANY OTHER THIRD PARTY, TO USE THE EVM IN ANY FINISHED END-USER OR READY-TO-USE FINAL PRODUCT, OR FOR ANY INVENTION, DISCOVERY OR IMPROVEMENT MADE, CONCEIVED OR ACQUIRED PRIOR TO OR AFTER DELIVERY OF THE EVM.
- 7. *USER'S INDEMNITY OBLIGATIONS AND REPRESENTATIONS.* USER WILL DEFEND, INDEMNIFY AND HOLD TI, ITS LICENSORS AND THEIR REPRESENTATIVES HARMLESS FROM AND AGAINST ANY AND ALL CLAIMS, DAMAGES, LOSSES, EXPENSES, COSTS AND LIABILITIES (COLLECTIVELY, "CLAIMS") ARISING OUT OF OR IN CONNECTION WITH ANY HANDLING OR USE OF THE EVM THAT IS NOT IN ACCORDANCE WITH THESE TERMS AND CONDITIONS. THIS OBLIGATION SHALL APPLY WHETHER CLAIMS ARISE UNDER STATUTE, REGULATION, OR THE LAW OF TORT, CONTRACT OR ANY OTHER LEGAL THEORY, AND EVEN IF THE EVM FAILS TO PERFORM AS DESCRIBED OR EXPECTED.
- 8. *Limitations on Damages and Liability:*
	- 8.1 *General Limitations*. IN NO EVENT SHALL TI BE LIABLE FOR ANY SPECIAL, COLLATERAL, INDIRECT, PUNITIVE, INCIDENTAL, CONSEQUENTIAL, OR EXEMPLARY DAMAGES IN CONNECTION WITH OR ARISING OUT OF THESE TERMS ANDCONDITIONS OR THE USE OF THE EVMS PROVIDED HEREUNDER, REGARDLESS OF WHETHER TI HAS BEEN ADVISED OF THE POSSIBILITY OF SUCH DAMAGES. EXCLUDED DAMAGES INCLUDE, BUT ARE NOT LIMITED TO, COST OF REMOVAL OR REINSTALLATION, ANCILLARY COSTS TO THE PROCUREMENT OF SUBSTITUTE GOODS OR SERVICES, RETESTING, OUTSIDE COMPUTER TIME, LABOR COSTS, LOSS OF GOODWILL, LOSS OF PROFITS, LOSS OF SAVINGS, LOSS OF USE, LOSS OF DATA, OR BUSINESS INTERRUPTION. NO CLAIM, SUIT OR ACTION SHALL BE BROUGHT AGAINST TI MORE THAN ONE YEAR AFTER THE RELATED CAUSE OF ACTION HAS OCCURRED.
	- 8.2 *Specific Limitations.* IN NO EVENT SHALL TI'S AGGREGATE LIABILITY FROM ANY WARRANTY OR OTHER OBLIGATION ARISING OUT OF OR IN CONNECTION WITH THESE TERMS AND CONDITIONS, OR ANY USE OF ANY TI EVM PROVIDED HEREUNDER, EXCEED THE TOTAL AMOUNT PAID TO TI FOR THE PARTICULAR UNITS SOLD UNDER THESE TERMS AND CONDITIONS WITH RESPECT TO WHICH LOSSES OR DAMAGES ARE CLAIMED. THE EXISTENCE OF MORE THAN ONE CLAIM AGAINST THE PARTICULAR UNITS SOLD TO USER UNDER THESE TERMS AND CONDITIONS SHALL NOT ENLARGE OR EXTEND THIS LIMIT.
- 9. *Return Policy.* Except as otherwise provided, TI does not offer any refunds, returns, or exchanges. Furthermore, no return of EVM(s) will be accepted if the package has been opened and no return of the EVM(s) will be accepted if they are damaged or otherwise not in a resalable condition. If User feels it has been incorrectly charged for the EVM(s) it ordered or that delivery violates the applicable order, User should contact TI. All refunds will be made in full within thirty (30) working days from the return of the components(s), excluding any postage or packaging costs.
- 10. *Governing Law:* These terms and conditions shall be governed by and interpreted in accordance with the laws of the State of Texas, without reference to conflict-of-laws principles. User agrees that non-exclusive jurisdiction for any dispute arising out of or relating to these terms and conditions lies within courts located in the State of Texas and consents to venue in Dallas County, Texas. Notwithstanding the foregoing, any judgment may be enforced in any United States or foreign court, and TI may seek injunctive relief in any United States or foreign court.

Mailing Address: Texas Instruments, Post Office Box 655303, Dallas, Texas 75265 Copyright © 2015, Texas Instruments Incorporated

#### **IMPORTANT NOTICE**

Texas Instruments Incorporated and its subsidiaries (TI) reserve the right to make corrections, enhancements, improvements and other changes to its semiconductor products and services per JESD46, latest issue, and to discontinue any product or service per JESD48, latest issue. Buyers should obtain the latest relevant information before placing orders and should verify that such information is current and complete. All semiconductor products (also referred to herein as "components") are sold subject to TI's terms and conditions of sale supplied at the time of order acknowledgment.

TI warrants performance of its components to the specifications applicable at the time of sale, in accordance with the warranty in TI's terms and conditions of sale of semiconductor products. Testing and other quality control techniques are used to the extent TI deems necessary to support this warranty. Except where mandated by applicable law, testing of all parameters of each component is not necessarily performed.

TI assumes no liability for applications assistance or the design of Buyers' products. Buyers are responsible for their products and applications using TI components. To minimize the risks associated with Buyers' products and applications, Buyers should provide adequate design and operating safeguards.

TI does not warrant or represent that any license, either express or implied, is granted under any patent right, copyright, mask work right, or other intellectual property right relating to any combination, machine, or process in which TI components or services are used. Information published by TI regarding third-party products or services does not constitute a license to use such products or services or a warranty or endorsement thereof. Use of such information may require a license from a third party under the patents or other intellectual property of the third party, or a license from TI under the patents or other intellectual property of TI.

Reproduction of significant portions of TI information in TI data books or data sheets is permissible only if reproduction is without alteration and is accompanied by all associated warranties, conditions, limitations, and notices. TI is not responsible or liable for such altered documentation. Information of third parties may be subject to additional restrictions.

Resale of TI components or services with statements different from or beyond the parameters stated by TI for that component or service voids all express and any implied warranties for the associated TI component or service and is an unfair and deceptive business practice. TI is not responsible or liable for any such statements.

Buyer acknowledges and agrees that it is solely responsible for compliance with all legal, regulatory and safety-related requirements concerning its products, and any use of TI components in its applications, notwithstanding any applications-related information or support that may be provided by TI. Buyer represents and agrees that it has all the necessary expertise to create and implement safeguards which anticipate dangerous consequences of failures, monitor failures and their consequences, lessen the likelihood of failures that might cause harm and take appropriate remedial actions. Buyer will fully indemnify TI and its representatives against any damages arising out of the use of any TI components in safety-critical applications.

In some cases, TI components may be promoted specifically to facilitate safety-related applications. With such components, TI's goal is to help enable customers to design and create their own end-product solutions that meet applicable functional safety standards and requirements. Nonetheless, such components are subject to these terms.

No TI components are authorized for use in FDA Class III (or similar life-critical medical equipment) unless authorized officers of the parties have executed a special agreement specifically governing such use.

Only those TI components which TI has specifically designated as military grade or "enhanced plastic" are designed and intended for use in military/aerospace applications or environments. Buyer acknowledges and agrees that any military or aerospace use of TI components which have *not* been so designated is solely at the Buyer's risk, and that Buyer is solely responsible for compliance with all legal and regulatory requirements in connection with such use.

TI has specifically designated certain components as meeting ISO/TS16949 requirements, mainly for automotive use. In any case of use of non-designated products, TI will not be responsible for any failure to meet ISO/TS16949.

![](_page_50_Picture_1640.jpeg)

Mailing Address: Texas Instruments, Post Office Box 655303, Dallas, Texas 75265 Copyright © 2015, Texas Instruments Incorporated